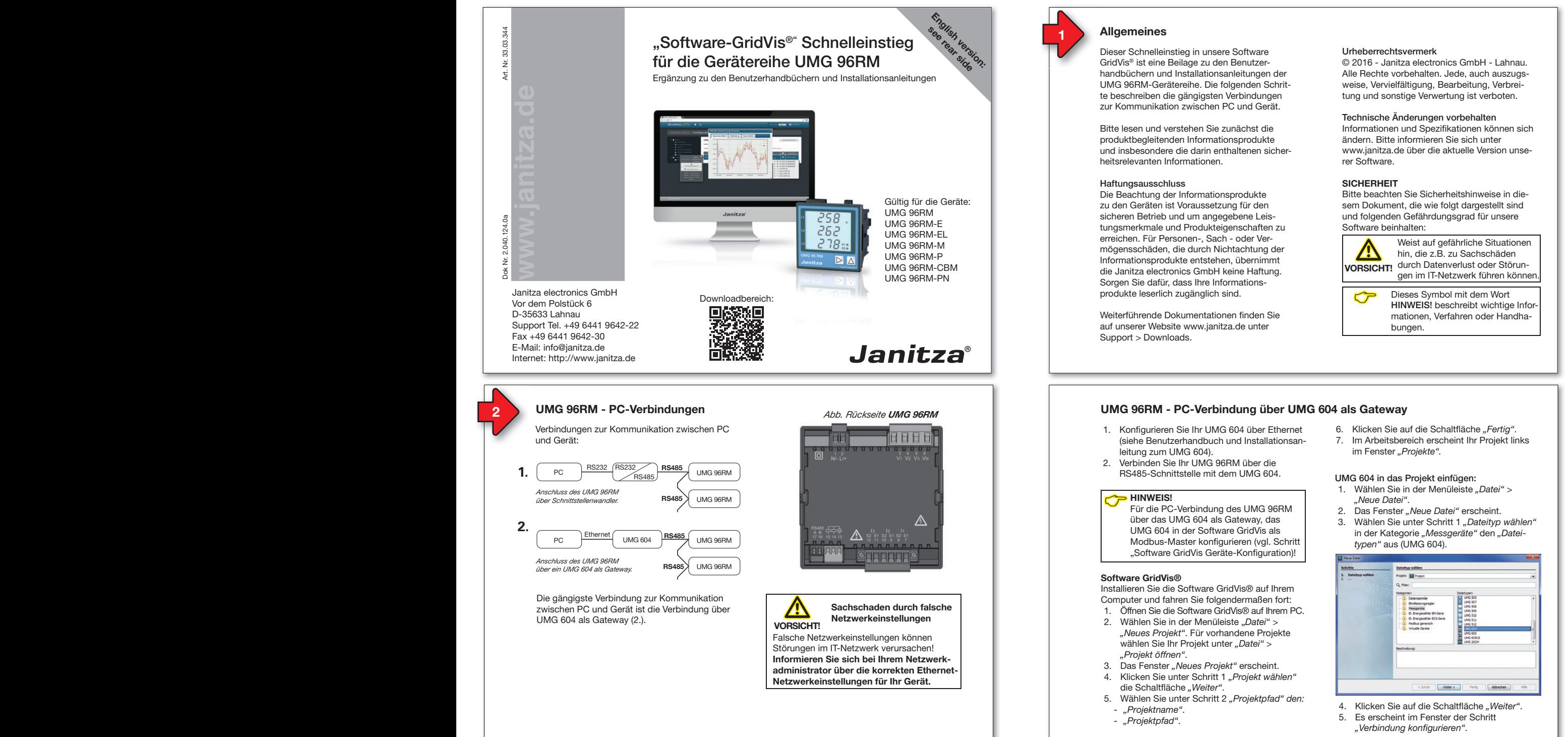

## erreichen. Für Personen-, Sach - oder Ver-erreichen. Für Personen-, Sach - oder Vermögensschäden, die durch Nichtachtung der mögensschäden, die durch Nichtachtung der Informationsprodukte entstehen, übernimmt Informationsprodukte entstehen, übernimmt die Janitza electronics GmbH keine Haftung. die Janitza electronics GmbH keine Haftung. Sorgen Sie dafür, dass Ihre Informations-Sorgen Sie dafür, dass Ihre Informationsprodukte leserlich zugänglich sind. produkte leserlich zugänglich sind.

Weiterführende Dokumentationen finden Sie auf unserer Website www.janitza.de unter auf unserer Website www.janitza.de unter Support > Downloads. Support > Downloads.

#### Urheberrechtsvermerk Urheberrechtsvermerk

**Allgemeines 2**

© 2016 - Janitza electronics GmbH - Lahnau. © 2016 - Janitza electronics GmbH - Lahnau. Alle Rechte vorbehalten. Jede, auch auszugs-Alle Rechte vorbehalten. Jede, auch auszugsweise, Vervielfältigung, Bearbeitung, Verbrei-weise, Vervielfältigung, Bearbeitung, Verbreitung und sonstige Verwertung ist verboten. tung und sonstige Verwertung ist verboten.

#### Technische Änderungen vorbehalten Technische Änderungen vorbehalten

Informationen und Spezifi kationen können sich Informationen und Spezifi kationen können sich ändern. Bitte informieren Sie sich unter ändern. Bitte informieren Sie sich unter www.janitza.de über die aktuelle Version unse-www.janitza.de über die aktuelle Version unserer Software. rer Software.

#### **SICHERHEIT SICHERHEIT**

Bitte beachten Sie Sicherheitshinweise in die-Bitte beachten Sie Sicherheitshinweise in diesem Dokument, die wie folgt dargestellt sind sem Dokument, die wie folgt dargestellt sind und folgenden Gefährdungsgrad für unsere und folgenden Gefährdungsgrad für unsere Software beinhalten: Software beinhalten:

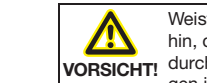

Weist auf gefährliche Situationen<br>
Materie z.B. zu Sachschäden<br> **MATER Störun-** durch Datenverlust oder Störun**hin, die z.B. zu Sachschäden** gen im IT-Netzwerk führen können. gen im IT-Netzwerk führen können.

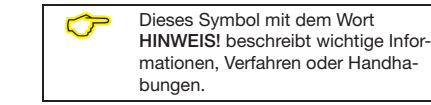

#### **UMG 96RM - PC-Verbindung über UMG 604 als Gateway UMG 96RM - PC-Verbindung über UMG 604 als Gateway**

- (siehe Benutzerhandbuch und Installationsan-1. Konfigurieren Sie Ihr UMG 604 über Ethernet <sup>6.</sup> leitung zum UMG 604). leitung zum UMG 604).
- **PC und UMG 96RM-E: PC und UMG 96RM-E:** 2. Verbinden Sie Ihr UMG 96RM über die 2. Verbinden Sie Ihr UMG 96RM über die RS485-Schnittstelle mit dem UMG 604.

DHCP-

**PC HINWEIS!**<br>Für die PC-Verbindung des UMG 9 "Software GridVis Geräte-Konfiguration)! UMG 604 in der Software GridVis als Für die PC-Verbindung des UMG 96RM Für die PC-Verbindung des UMG 96RM über das UMG 604 als Gateway, das über das UMG 604 als Gateway, das Modbus-Master konfigurieren (vgl. Schritt

## *DHCP-Server vergibt automatisch IP-Adressen an UMG 96RM-E DHCP-Server vergibt automatisch IP-Adressen an UMG 96RM-E und PC.* **Software GridVis® Software GridVis®**

Computer und fahren Sie folgendermaßen fort: Installieren Sie die Software GridVis® auf Ihrem Installieren Sie die Software GridVis® auf Ihrem

- 1. Öffnen Sie die Software GridVis® auf Ihrem PC.
- UMG 96RM-E *über Schnittstellenwandler.* **RS485** UMG 96RM-E *über Schnittstellenwandler.* **RS485** *"Neues Projekt"*. Für vorhandene Projekte *"Neues Projekt"*. Für vorhandene Projekte *Anschluss des UMG 96RM-E Anschluss des UMG 96RM-E* 2. Wählen Sie in der Menüleiste "*Datei*" > 2. Wählen Sie in der Menüleiste "*Datei*" > wählen Sie Ihr Projekt unter "Datei" > *"Projekt öffnen"*. *"Projekt öffnen"*.
- **4.** UMG 96RM-E Ethernet **RS485 4.** UMG 96RM-E Ethernet **RS485** 3. Das Fenster *"Neues Projekt"* erscheint. 3. Das Fenster *"Neues Projekt"* erscheint.
	- PC UMG 96RM PC UMG 96RM 4. Klicken Sie unter Schritt 1 *"Projekt wählen"* 4. Klicken Sie unter Schritt 1 *"Projekt wählen"* die Schaltfl äche *"Weiter"*. die Schaltfl äche *"Weiter"*.
	- 5. Wählen Sie unter Schritt 2 "Projektpfad" den: - *"Projektname"*. - *"Projektname"*.
		- *"Projektpfad"*. *"Projektpfad"*.
- 6. Klicken Sie auf die Schaltfläche "Fertig". *Abb. Rückseite UMG 96RM-E Abb. Rückseite UMG 96RM-EL Abb. Rückseite UMG 96RM-PN*
- 7. Im Arbeitsbereich erscheint Ihr Projekt links 7. Im Arbeitsbereich erscheint Ihr Projekt links im Fenster *"Projekte"*.

#### UMG 604 in das Projekt einfügen: UMG 604 in das Projekt einfügen:

- 1. Wählen Sie in der Menüleiste *"Datei"* > 1. Wählen Sie in der Menüleiste *"Datei"* > *"Neue Datei"*. *"Neue Datei"*.
- 2. Das Fenster *"Neue Datei"* erscheint. 2. Das Fenster *"Neue Datei"* erscheint.
- 3. Wählen Sie unter Schritt 1 *"Dateityp wählen"* 3. Wählen Sie unter Schritt 1 *"Dateityp wählen"* in der Kategorie *"Messgeräte"* den *"Datei-*in der Kategorie *"Messgeräte"* den *"Dateitypen"* aus (UMG 604). *typen"* aus (UMG 604).

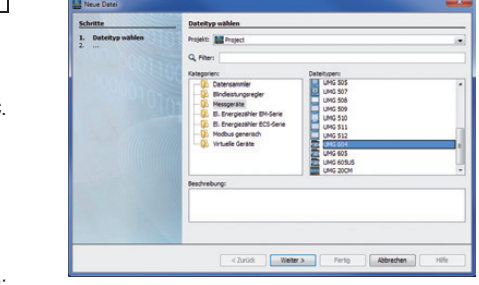

- 4. Klicken Sie auf die Schaltfläche "Weiter".
- **Informieren Sie sich bei Ihrem Netzwerk-Informieren Sie sich bei Ihrem Netzwerk-**5. Es erscheint im Fenster der Schritt 5. Es erscheint im Fenster der Schritt **administrator über die konstantierung konstantieren Ethernet-Netzwerkeinstellungen für Ihr Gerät. administrator über die konstantiste die konstantiste von die konstantiste von die konstantiste von die konstant**<br>Liet verkieden eine konstantieren <sup>is</sup> **Netzwerkeinstellungen für Ihr Gerät.** *"Verbindung konfi gurieren"*. *"Verbindung konfi gurieren"*.

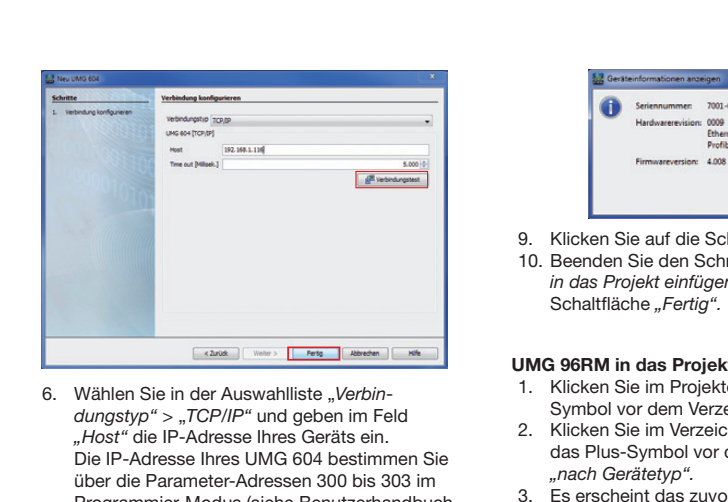

- 6. Wählen Sie in der Auswahlliste "*Verbin-*6. Wählen Sie in der Auswahlliste "*Verbindungstyp"* > "*TCP/IP"* und geben im Feld *dungstyp"* > "*TCP/IP"* und geben im Feld *"Host"* die IP-Adresse Ihres Geräts ein. *"Host"* die IP-Adresse Ihres Geräts ein. Die IP-Adresse Ihres UMG 604 bestimmen Sie Die IP-Adresse Ihres UMG 604 bestimmen Sie über die Parameter-Adressen 300 bis 303 im über die Parameter-Adressen 300 bis 303 im Programmier-Modus (siehe Benutzerhandbuch Programmier-Modus (siehe Benutzerhandbuch und Installationsanleitung zum UMG 604).  $\mathcal{L}$  $\epsilon$
- 7. Klicken Sie auf die Schaltfläche "*Verbindungstest"*. "*Verbindungstest"*. D-35633 Lahnau D-35633 Lahnau
- 8. Bei positivem Verbindungstest erscheint das Fenster "Geräteinformation anzeigen" mit der Seriennummer, Hardwarerevision und Firmwareversion.

**English version:** für die Geräteinformstionen anzeigen und die Geräteinformstionen anzeigen um die Geräteinformstionen anzeigen um die Geräteinformstionen anzeigen um die Geräteinformstionen anzeigen um die Geräteinformstionen anzeigen um d ergänzung zu den Benutzerhandbüchern und Installationsanleitungen zu den Benutzerhandbüchern und Installationsan<br>Eine Ergänzungen der Ergänzungen der Ergänzungen der Ergänzungen der Ergänzungen der Ergänzungen der Ergänzun ergänzung zu den Benutzerhandbüchern und Installationsanleitungen zu den Beniennummen zu zu den Beniennummen zu der Schwarzerhandbüchern und Installationsanleitungen zu der Ergänzungen zu der Ergänzungen zu der Ergänzungen Frhame Bustile 4.008.2014-06-12.08-004  $\overline{\phantom{a}}$ 

**English version: see rear side**

9. Klicken Sie auf die Schaltfl äche *"OK"*. 9. Klicken Sie auf die Schaltfl äche *"OK"*. 10. Beenden Sie den Schritt *"Neues Gerät*  10. Beenden Sie den Schritt *"Neues Gerät in das Projekt einfügen"* mit Klick auf die *in das Projekt einfügen"* mit Klick auf die Schaltfl äche *"Fertig".* Schaltfl äche *"Fertig".*

#### **UMG 96RM in das Projekt integrieren: UMG 96RM in das Projekt integrieren:** UMG 96RM UMG 96RM Gültig für die Geräte:

- 1. Klicken Sie im Projektefenster auf das Plus-Symbol vor dem Verzeichnis *"Geräte"*.
- 2. Klicken Sie im Verzeichnis "Geräte" auf das Plus-Symbol vor dem Unterverzeichnis<br>"*nach Gerätetyp". "nach Gerätetyp". "nach Gerätetyp".*
- "nach Gerätetyp".<br>3. Es erscheint das zuvor installierte UMG 604. installierte UMG 604.
- 4. Klicken Sie mit der rechten Maustaste auf 4. Klicken Sie mit der rechten Maustaste auf das Unterverzeichnis "nach Gerätetyp".
	- 5. Wählen Sie im Kontextmenü den Menüein-5. Wählen Sie im Kontextmenü den Menüeintrag *"Neu"*. trag *"Neu"*.
	- 6. Klicken Sie im Untermenü auf den Menüein-6. Klicken Sie im Untermenü auf den Menüeintrag *"Anderes".* trag *"Anderes".*

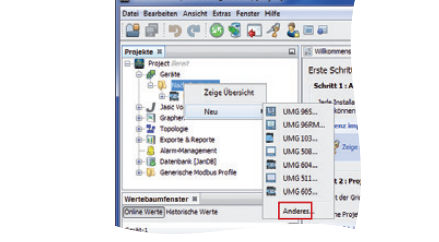

Grid Gridde-A.O. 2.1/2015-07-09-08-09-07-02-dage zu den Benutzer-

Grid Gridsvis B.O. 2.1700 S.07.09 08.09.07 (Croine)

#### 7. Das Fenster "Neue Datei" erscheint.

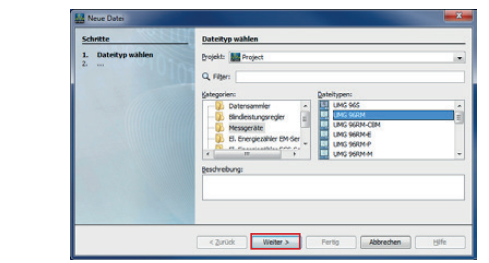

- 8. Wählen Sie in der Kategorie "Messgeräte" den *"Dateitypen"* UMG 96RM. den *"Dateitypen"* UMG 96RM.
- 9. Klicken Sie auf die Schaltfläche "Weiter".

#### 10. Es erscheint im Fenster der Schritt rechte vorbehalten. Im Ferieren der Sonne.<br> *"Werbindung konfigurieren"*.

**Allgemeines 2**

**Allgemeines 2**

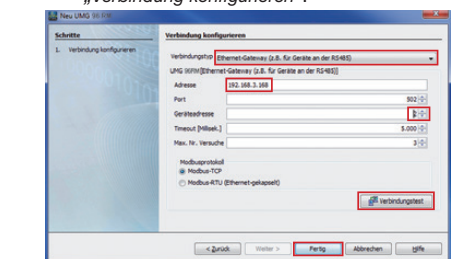

- 11. Wichtige Einstellungen unter **11. Wichtige Linstellangen ante**<br>"*Werbindung konfigurieren*".
- In der Auswahlliste den Verbindungstyp<br>"*Ethernet-Gateway (z.B. für Geräte an de*<br>*BS485)" wä*hlen - In der Auswahlliste den Verbindungstyp<br>"*Ethernet-Gateway (z.B. für Geräte an der*<br>*BS485)" wählen RS485)*" wählen. **VORSICHT!**
- Im Eingabefeld "Adresse" die IP-Adresse Ihres **UMG 604** eintragen (**Parameter-**Ihres **UMG 604** eintragen (**Parameter**inres **UMG 604** eintragen (**Parameter-**<br>**Adresse 300 bis 303** am Gerät auslesen,<br>siehe Benutzerhandbuch und Installations Handbuch und Under ann der Literatur ausnobern, eisite Behalberhamardeen, and metallamener<br>leitung zum UMG 604).
- Im Auswahlfeld *"Geräteadresse"* die Geräte-- Im Auswahlfeld *"Geräteadresse"* die Geräte-bungen. bungen. adresse Ihres **UMG 96RM** wählen (**Parame-**adresse Ihres **UMG 96RM** wählen (**Parameter-Adresse 000** am Gerät auslesen oder **ter-Adresse 000** am Gerät auslesen oder einstellen, siehe Installationsanleitung). einstellen, siehe Installationsanleitung).

- **UMG 12. Klicken Sie auf die Schaltfläche** "*Verbindungstest"*. "*Verbindungstest"*.
- Für die Geräte UMG 96RM-E, -EL, -PN ist die Für die Geräte UMG 96RM-E, -EL, -PN ist die 13. Bei positivem Verbindungstest erscheint 13. Bei positivem Verbindungstest erscheint Ethernet-Verbindung die häufi gste Verbindung zur Ethernet-Verbindung die häufi gste Verbindung zur das Fenster *"Geräteinformation anzeigen"* das Fenster *"Geräteinformation anzeigen"* uas renster "deraten normation anzeigen<br>mit der Seriennummer, Hardwarerevision und Firmwareversion.

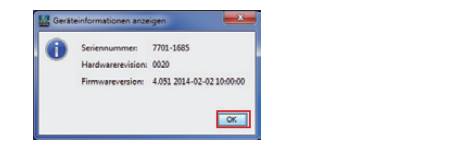

- abweichen.<br>14. Klicken Sie auf die Schaltfläche *"OK"*.
- *Beispiel: IP-Adresse: 192.168.1.xxx Beispiel: IP-Adresse: 192.168.1.xxx* 15. Beenden Sie den Schritt *"Neues Gerät*  15. Beenden Sie den Schritt *"Neues Gerät Subnet-Maske: 255.255.255.0 Subnet-Maske: 255.255.255.0 in das Projekt einfügen"* mit Klick auf die *in das Projekt einfügen"* mit Klick auf die Schaltfl äche *"Fertig".* Schaltfl äche *"Fertig".*

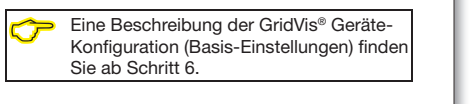

• *DHCP (dYn IP 002)* - Die Geräte-IP-Adresse

TCP/IP-Adressen automatisch vergeben. Für die Konfi guration mit einer festen TCP/IP-Adresse, konfi gurieren Sie, wie in der Installationsanleitung zum Gerät beschrieben, die Adresse am Gerät

Adresse des Gerätes und die entsprechenden

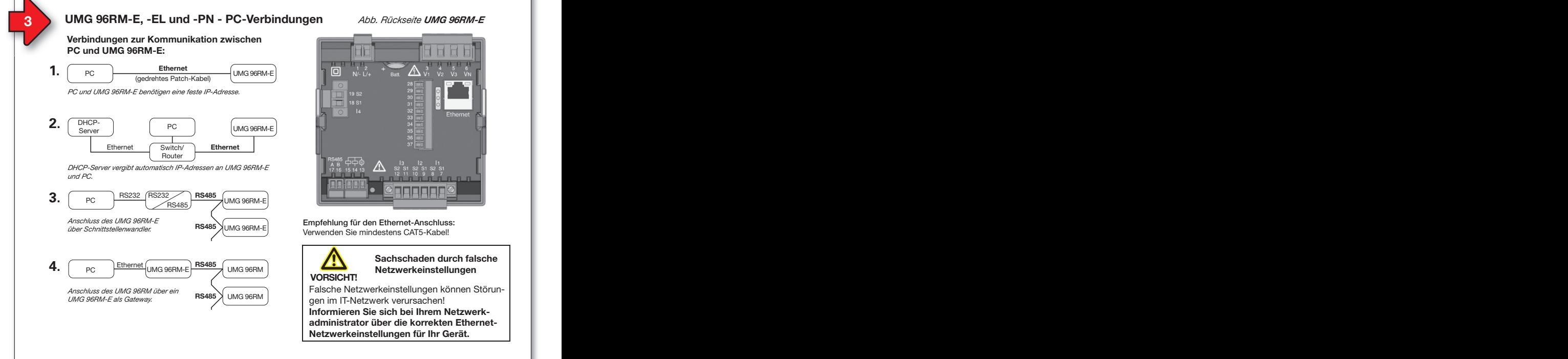

*derung" (CMD-Fenster)*

*derung" (CMD-Fenster)*

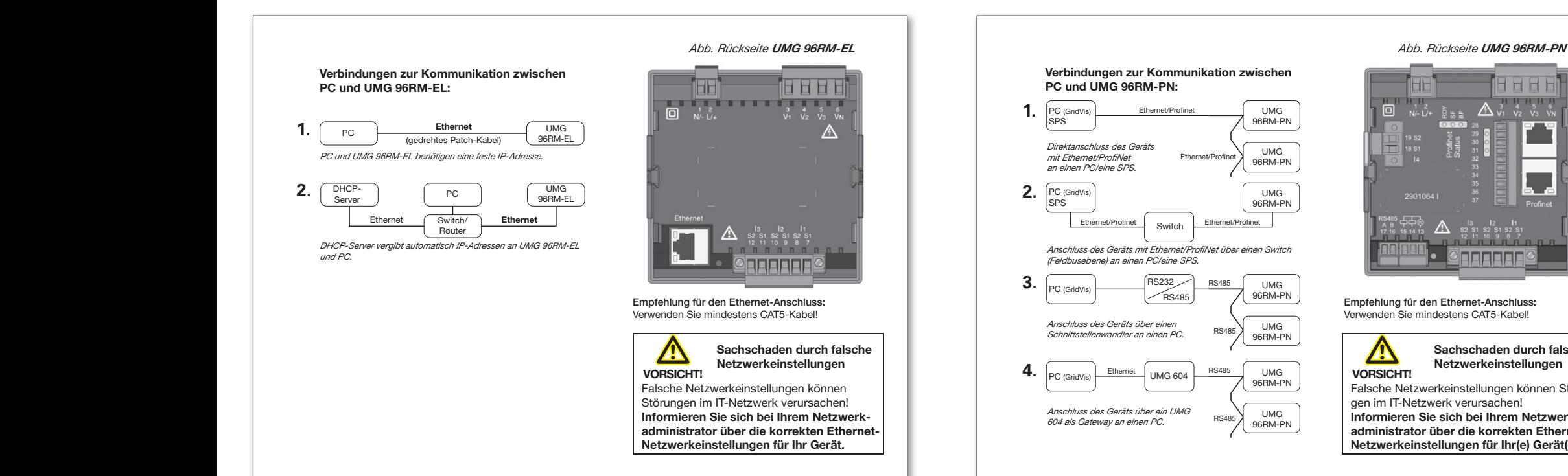

#### **UMG 96RM-E/-EL/-PN - PC-Verbindung über Ethernet UMG 96RM-E/-EL/-PN - PC-Verbindung über Ethernet**

Lanomot vorbindung die naange<br>Kommunikation zwiechen DC ur 1. Klicken Sie im Fenster *"Status von LAN-*Kommunikation zwischen PC und Gerät. Kommunikation zwischen PC und Gerät. Danach gehen Sie wie folgt vor: Für die Geräte UMG 96RM-E, -EL, -PN ist die Für die Geräte UMG 96RM-E, -EL, -PN ist die Ethernet-Verbindung die häufigste Verbindung zur 1. Kanster Status von Land-American Status von de Land-

Stellen Sie sicher, dass die

- *"Eigenschaften"*. Subnetzmaske Ihres PCs dem Ihres UMGs ent-• Subnetzmaske Ihres PCs dem Ihres UMGs ent-*"Eigenschaften"*. spricht. spricht.
- ersten drei Blöcke der PC IP-Adresse ersten drei Blöcke der PC IP-Adresse denen der UMG IP-Adresse entsprechen. denen der UMG IP-Adresse entsprechen.
- letzten drei Ziffern (xxx) der PC IP-Adresse von letzten drei Ziffern (xxx) der PC IP-Adresse von den letzten drei Ziffern der Geräte-IP-Adresse den letzten drei Ziffern der Geräte-IP-Adresse abweichen. abweichen.

*Beispiel: IP-Adresse: 192.168.1.xxx Beispiel: IP-Adresse: 192.168.1.xxx Subnet-Maske: 255.255.255.0 Subnet-Maske: 255.255.255.0*

#### **UMG 96RM-E: UMG 96RM-E:**

Einstellungen bei der dynamischen TCP/IP-Vergabe: Einstellungen bei der dynamischen TCP/IP-Vergabe:

- (dYn IP "on") Die Geräte-IP-Adresse wird dem PC automatisch übermittelt. PC automatisch übermittelt.
- *Abb. MS-Windows 7 Fenster* • (d<sup>or</sup>n IP "oFF") - Vorab die Adresse des Gerätes und die entsprechenden Parameter am PC einstellen. einstellen. *Abb. MS-Windows 7 - Fenster*

#### **UMG 96RM-EL: UMG 96RM-EL:**

Einstellungen bei der dynamischen TCP/IP-Einstellungen bei der dynamischen TCP/IP-Vergabe: Vergabe:

- *DHCP (dYn IP 002)* Die Geräte-IP-Adresse *DHCP (dYn IP 002)* Die Geräte-IP-Adresse wird dem PC automatisch übermittelt. wird dem PC automatisch übermittelt.
- *Feste IP-Adresse (dYn IP 000)* Vorab die *Feste IP-Adresse (dYn IP 000)* Vorab die Adresse des Gerätes und die entsprechenden Adresse des Gerätes und die entsprechenden Parameter am PC einstellen. Parameter am PC einstellen.

#### **UMG 96RM-PN: UMG 96RM-PN:**

Im ProfiNet-System mit DCP werden Geräte-TCP/IP-Adressen automatisch vergeben. Für die TCP/IP-Adressen automatisch vergeben. Für die Konfiguration mit einer festen TCP/IP-Adresse,  $\blacksquare$ konfigurieren Sie, wie in der Installationsanleitung | zum Gerät beschrieben, die Adresse am Gerät zum Gerät beschrieben, die Adresse am Gerät und die entsprechenden Parameter am PC. und die entsprechenden Parameter am PC.

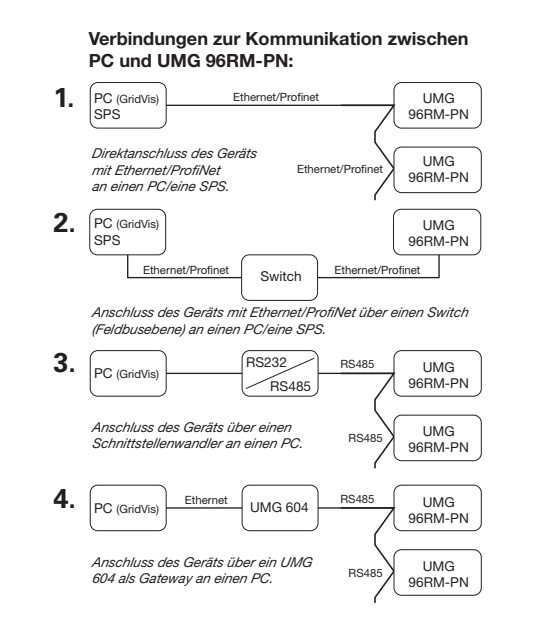

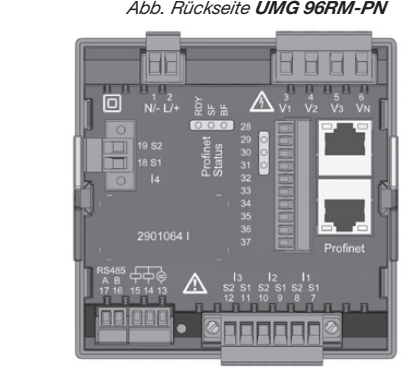

Empfehlung für den Ethernet-Anschluss: Verwenden Sie mindestens CAT5-Kabel! *RS485)"* wählen*. RS485)"* wählen*.* Verwenden Sie mindestens CAT5-Kabel!

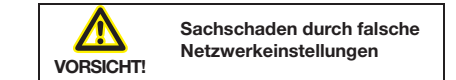

von Borm.<br>Falsche Netzwerkeinstellungen können Störun-Talsche Netzwerkenistellangen Konnen Storan-<br>gen im IT-Netzwerk verursachen! **Informieren Sie sich bei Ihrem Netzwerkter-Adresse oder die korrekten Ethernet-**<br> **administrator über die korrekten Etherneteinfinistrator dier die Korrekten Etherne**<br>Netzwerkeinstellungen für Ihr(e) Gerät(e).

PC-Verbindungstest ("ping-Test"):

- 1. Bitte bestimmen und notieren Sie, bevor 1. Bitte bestimmen und notieren Sie, bevor Sie den PC-Verbindungstest starten, Ihre Sie den PC-Verbindungstest starten, Ihre Geräte-IP-Adresse (siehe Installations-Geräte-IP-Adresse (siehe Installationsanleitung zum Gerät). anleitung zum Gerät).
- 2. Drücken Sie die *Windows-Taste* an Ihrem 2. Drücken Sie die *Windows-Taste* an Ihrem PC.
- 3. Das Startmenü mit Suchfenster erscheint. 3. Das Startmenü mit Suchfenster erscheint.
- 4. Geben Sie in das Suchfenster den Befehl 4. Geben Sie in das Suchfenster den Befehl *"cmd"* ein und bestätigen Sie mit der *"cmd"* ein und bestätigen Sie mit der *"Return-Taste"*. *"Return-Taste"*.
- 5. Das Fenster "Windows-Eingabeaufforderung" (CMD-Fenster) erscheint. ung" (CMD-Fenster) erscheint.
- 6. Geben Sie den Befehl *"ping"* (*Leerzeichen*) 6. Geben Sie den Befehl *"ping"* (*Leerzeichen*) mit Ihrer Geräte-IP-Adresse (z.B. *"ping*  mit Ihrer Geräte-IP-Adresse (z.B. *"ping 192.168.1.116")* ein. *192.168.1.116")* ein.
	- *Abb. MS-Windows 7 Fenster* 3er-Blocks weglassen! 3er-Blocks weglassen! *Abb. MS-Windows 7 Fenster* **Bitte beachten:** Nullen am Beginn eines **Bitte beachten:** Nullen am Beginn eines
- *"Eigenschaften von Internetprotokoll* 7. Bestätigen Sie mit der *"Return-Taste".* 7. Bestätigen Sie mit der *"Return-Taste". "Eigenschaften von Internetprotokoll*
- eigenschaften von Landen von Landen von Landen von Landen von Landen von Landen von Landen von Landen von Landen<br>Eine Option *in die Option von Landen von Landen von Landen von Landen von Landen von Landen von Landen von L Version 4 (TCP/IPv4)"* 8. Erreicht der Befehl das Gerät, erfolgt eine 8. Erreicht der Befehl das Gerät, erfolgt eine *Version 4 (TCP/IPv4)"* positive Antwort. positive Antwort. eigenschaften von Landen von Landen von Landen von Landen von Landen von Landen von Landen von Landen von Landen<br>Eigenschaften Sie die Option in der Deutschaften von Landen von Landen von Landen von Landen von Landen von L

Die Eingabe Ihrer Geräte-IP-Adresse in einen Webbrowser (z.B. "http://192.168.1.116") führt zur Geräte-Homepage und überprüft damit die zur Geräte-Homepage und überprüft damit die Verbindung. Verbindung.

## **Die IP-Adresse Ihres PCs prüfen Sie auf 2 Arten: Die IP-Adresse Ihres PCs prüfen Sie auf 2 Arten:**

- 1. Über die *"Windows-Eingabeaufforderung"* 1. Über die *"Windows-Eingabeaufforderung" (CMD-Fenster)*. *(CMD-Fenster)*.
- 2. Über die *"Systemsteuerung"*. 2. Über die *"Systemsteuerung"*.

#### **IP-Adresse über die** *"Windows-Eingabeauffor-***IP-Adresse über die** *"Windows-Eingabeaufforderung"* **prüfen:** *derung"* **prüfen:**

- 1. Drücken sie die Windows-Taste. 1. Drücken sie die Windows-Taste.
- 2. Das *"Startmenü"* mit Suchfenster erscheint. 2. Das *"Startmenü"* mit Suchfenster erscheint.
- 3. Geben Sie in das Suchfenster den Befehl 3. Geben Sie in das Suchfenster den Befehl *"cmd"* ein und bestätigen Sie mit der *"Return-"cmd"* ein und bestätigen Sie mit der *"Return-Taste"*.
- 4. Die "*Eingabeaufforderung"* erscheint. 4. Die "*Eingabeaufforderung"* erscheint.
- 5. Geben Sie den Befehl "*Ipconfig*" ein und bestätigen Sie mit der *"Return-Taste"*. bestätigen Sie mit der *"Return-Taste"*.
- 6. Im Fenster der "*Eingabeaufforderung"* 6. Im Fenster der "*Eingabeaufforderung"* erscheint die IP-Adresse, Subnetzmaske und erscheint die IP-Adresse, Subnetzmaske und das Standardgateway Ihres PCs. das Standardgateway Ihres PCs.

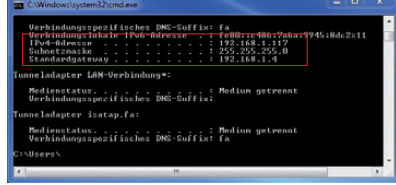

*Abb. MS-Windows 7 -"Windows-Eingabeauffor-Abb. MS-Windows 7 -"Windows-Eingabeaufforderung" (CMD-Fenster) derung" (CMD-Fenster)*

#### **IP-Adresse über die "Systemsteuerung" prüfen: prüfen:**

1. Drücken sie die Windows-Taste. 1. Drücken sie die Windows-Taste.

- 2. Das *"Startmenü"* erscheint. PC **Ethernet 1.** UMG PC **Ethernet 1.** UMG 2. Das *"Startmenü"* erscheint.
	- 2. Bab "Batannena Breenema<br>3. Klicken Sie im rechten Menüfeld auf "*Systemsteuerung"*. *PC und UMG 96RM-EL benötigen eine feste IP-Adresse. PC und UMG 96RM-EL benötigen eine feste IP-Adresse.* "*Systemsteuerung"*.
	- 4. Das Fenster "*Einstellungen des Computers*  4. Das Fenster "*Einstellungen des Computers anpassen"* erscheint. DHCP-DHCP-*anpassen"* erscheint. anpassen" erscheint.<br>5. Klicken Sie auf "Netzwerk- und Freigabe-
	- *center". center".*
	- 6. Das Fenster *"Netzwerk- und Freigabe-*Ethernet **Ethernet** Switch/ Router Ethernet **Ethernet** Switch/ Router 6. Das Fenster *"Netzwerk- und Freigabe* $center"$  erscheint.

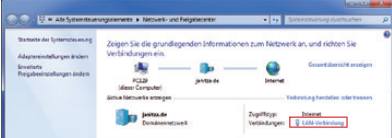

*Abb. MS-Windows 7 - Fenster "Netzwerk- und Abb. MS-Windows 7 - Fenster "Netzwerk- und Freigabecenter" Freigabecenter"*

- 7. Klicken Sie in der Rubrik Internet auf *"LAN-*7. Klicken Sie in der Rubrik Internet auf *"LAN-Verbindung"*. *Verbindung"*.
- 8. Das Fenster "Status von *LAN-Verbindung"* 8. Das Fenster "Status von *LAN-Verbindung"* erscheint. erscheint.

9. Klicken Sie auf die Schaltfäche *"Details".* 9. Klicken Sie auf die Schaltfäche *"Details".*

*Abb. Rückseite UMG 96RM-E Abb. Rückseite UMG 96RM-EL Abb. Rückseite UMG 96RM-PN*

*Abb. Rückseite UMG 96RM-E Abb. Rückseite UMG 96RM-EL Abb. Rückseite UMG 96RM-PN*

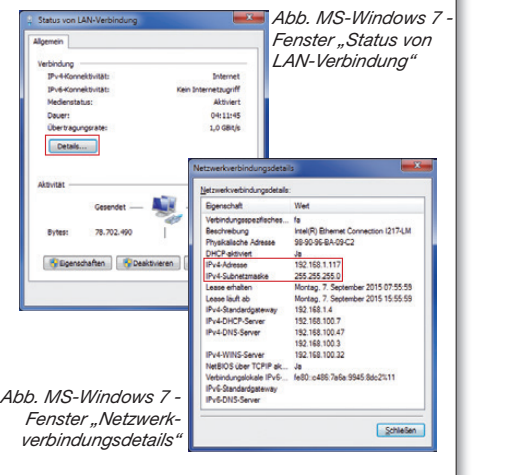

10. Das Fenster *"Netzwerkverbindungsdetails"* **Informieren Sie sich bei Ihrem Netzwerk-Informieren Sie sich bei Ihrem Netzwerk-**10. Das Fenster *"Netzwerkverbindungsdetails"* **administrator include the korrekt minister die korrekten Ethernet die korrekt die korrekt die korrekt die korrekt die korrekt die korrekt die korrekt die korrekt die korrekt die korrekt die korrekt die korrekt die korrekt** maske Ihres PCs. **Netzwerkeinstellungen für Ihr Gerät.** maske Ihres PCs. erscheint und zeigt IP-Adresse und Subnetz-<br>maske ihres BCs

Das DHCP-Kommunikationsprotokoll (die automatische TCP/IP-Adressvergabe) ist in den meisten Firmennetzwerken Standard für PCs.

(gedrehtes Patchkabel)

(gedrehtes Patchkabel)

In einigen Netzwerken erfordern PCs die *Direktanschluss des Geräts Direktanschluss des Geräts* In einigen Netzwerken erfordern PCs die m emigen Netzwerken erfordern POs die<br>Konfiguration der IP-Adresse und Subnetzmaske. Die Gateway-Adresse ist nicht erforderlich. *an einen PC/eine SPS. an einen PC/eine SPS.*  Die Gateway-Adresse ist nicht erforderlich. Sie benötigen dafür an Ihrem PC Administra**tor-Rechte.** SPS **tor-Rechte.**

#### Folgend ist die PC-Konfiguration für die "feste" **TCP/IP-Vergabe** beschrieben: *Anschluss des Geräts mit Ethernet/Profi Net über einen Switch Anschluss des Geräts mit Ethernet/Profi Net über einen Switch*  **TCP/IP-Vergabe** beschrieben:

- UMG 96RM-E: *(Feldbusebene) an einen PC/eine SPS. (Feldbusebene) an einen PC/eine SPS.*  UMG 96RM-E:
- Dynamische TCP/IP-Vergabe Dynamische TCP/IP-Vergabe  $L$ ynamoono Toryn Torgabo<br>"oFF", DHCP-Modus aus (dYn IP "oFF").
- UMG 96RM-EL:
- "Feste IP-Adresse" (dYn IP "000"). • UMG 96RM-PN: RS485 *Anschluss des Geräts über einen Schnittstellenwandler an einen PC.*  RS485 *Anschluss des Geräts über einen Schnittstellenwandler an einen PC.*  • UMG 96RM-PN: UMG
- IP-Adresse am Gerät einstellen. IP-Adresse am Gerät einstellen.

#### **UMG 96RM-E:**

Stellen Sie vorab das DHCP-Kommunikationsprotokoll *(dYn IP)* des Geräts auf *"oFF"* (siehe protokoll *(dYn IP)* des Geräts auf *"oFF"* (siehe processer (a m m ) abordonate darigon

#### **UMG 96RM-EL: UMG 96RM-EL:**

Stellen Sie vorab das DHCP-Kommunikations-Stellen Sie vorab das DHCP-Kommunikationsprotokoll *(dYn IP)* des Geräts auf *"000"* (siehe protokoll *(dYn IP)* des Geräts auf *"000"* (siehe Installationsanleitung zum Gerät). Installationsanleitung zum Gerät).

#### **UMG 96RM-PN: UMG 96RM-PN:**

Konfigurieren Sie vorab die IP-Adresse und Subnetzmaske (siehe Installationsanleitung zum Subnetzmaske (siehe Installationsanleitung zum Gerät). Gerät).

#### **Beispiel: Beispiel:**

Geräte-IP-Adresse: 192.168.1.116 Geräte-IP-Adresse: 192.168.1.116 Subnetzmaske: 255.255.255.0 Subnetzmaske: 255.255.255.0

In diesem Fall den Computer wie folgt einstellen: In diesem Fall den Computer wie folgt einstellen: IP-Adresse: 192.168.1.117 Subnetzmaske: 255.255.255.0 IP-Adresse: 192.168.1.

Um eine IP-Adresse für den PC zu vergeben Um eine IP-Adresse für den PC zu vergeben Um eine IP-Adresse für den PC zu vergeben<br>z.B. für eine direkte Verbindung zwischen PC<br>und lhrem Cerith bendeln <sup>p</sup>ie bitte wie im und Ihrem Gerät, handeln Sie bitte wie im **VORSICHT! VORSICHT!** und Ihrem Gerät, handeln Sie bitte wie im Absatz "IP-Adresse über die Systemsteuerung prüfen" beschrieben (bis einschließlich Punkt 8).

#### Danach gehen Sie wie folgt vor: Danach gehen Sie wie folgt vor:

1. Klicken Sie im Fenster "Status von LAN-*Verbindungen"* auf die Schaltfläche *"Eigenschaften"*. *"Eigenschaften"*.

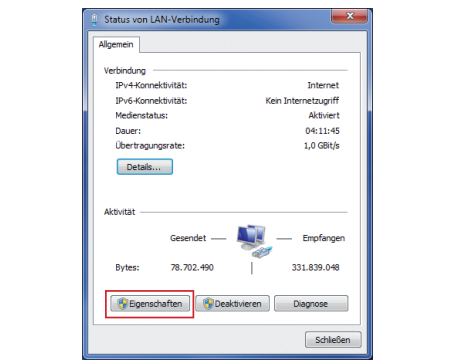

Die gängigste Verbindung zur Kommunikation *Abb. MS-Windows 7 - Fenster Abb. MS-Windows 7 - Fenster* Die gängigste Verbindung zur Kommunikation zwischen PC und Gerät ist die Verbindung über *"Status von LAN-Verbindung" "Status von LAN-Verbindung"* zwischen PC und Gerät ist die Verbindung über  $\mathcal{L}$ 

**Historical Business "Business"**<br>The exponential profit business in the set of the set of the set of the set of the set of the set of the set of the set of the set of the set of the set of the set of the set of the set of 2. Das Fenster *"Eigenschaften von LAN-Verbin-*2. Das Fenster *"Eigenschaften von LAN-Verbin*dung" erscheint.

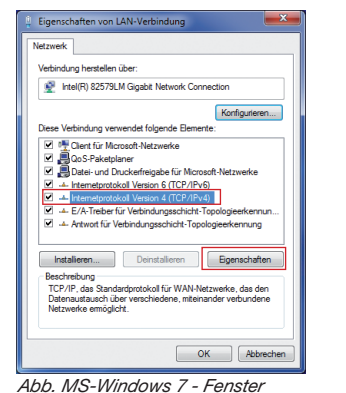

# "Eigenschaften von LAN-Verbindung"

- 3. Aktivieren Sie im Fenster *"Eigenschaften* **VORSICHT!** *"Eigenschaften". "Eigenschaften".* **VORSICHT!** For Extra-verbindung Thit einem Klick die<br>Option *"Internetprotokoll Version 4 (TCP/*<br> *IPv4)*" und klicken Sie auf die Schaltfläche Option *"Internetprotokoll Version 4 (TCP/*<br>*IPv4)"* und klicken Sie auf die Schaltfläche *von LAN-Verbindung"* mit einem Klick die *von LAN-Verbindung"* mit einem Klick die
- 4. Das Fenster *"Eigenschaften von Internet*protokoll Version 4 (TCP/IPv4)" erscheint. **Informieren Sie sich bei Ihrem Netzwerk-Informieren Sie sich bei Ihrem Netzwerk-**

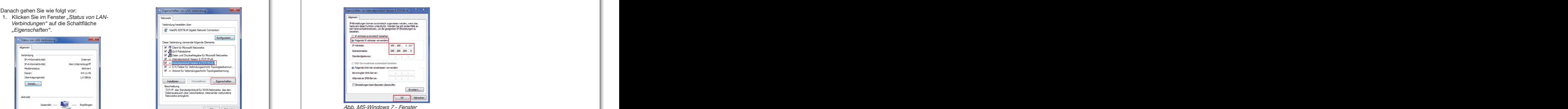

• Die Installation der Treiber startet automatisch. • Nach erfolgreicher Installation ist das Gerät *"Eigenschaften von Internetprotokoll "Eigenschaften von Internetprotokoll* • Nach erfolgreicher Installation ist das Gerät *Version 4 (TCP/IPv4)"* Abb. MS-Windows / - Fenster startet

*verwenden"* und geben die "Feste IP-Adresse" (und ggf. "Subnetzmaske") Ihres PCs ein. 6. Klicken Sie auf "OK". *"Eigenschaften von LAN-Verbindung"* 5. Wählen Sie die Option *"Folgende IP-Adresse "Eigenschaften von LAN-Verbindung"* 5. Wählen Sie die Option *"Folgende IP-Adresse* 

#### UMG 96RM-E, -EL oder -PN in das Projekt **integrieren:**  1. Drücken sie die Windows-Taste. **integrieren:**  1. Drücken sie die Windows-Taste.

Installieren Sie die Software GridVis® auf Ihrem 2. Das *"Startmenü"* erscheint. 2. Das *"Startmenü"* erscheint. Installieren Sie die Software GridVis® auf Ihrem Computer und fahren Sie folgendermaßen fort:

#### Neues Projekt erstellen: 4. Das Fenster "*Einstellungen des Computers*  4. Das Fenster "*Einstellungen des Computers*  Neues Projekt erstellen:

- 1. Wählen Sie in der Menüleiste "Datei" > *"Neues Projekt"*. Für vorhandene 5. Klicken Sie auf *"Netzwerk- und Freigabe-*5. Klicken Sie auf *"Netzwerk- und Freigabe-"Neues Projekt"*. Für vorhandene Projekte wählen Sie Ihr Projekt unter *center". center".* Projekte wählen Sie Ihr Projekt unter *"Datei"* > *"Projekt öffnen"*. 6. Das Fenster *"Netzwerk- und Freigabe-*6. Das Fenster *"Netzwerk- und Freigabe-"Datei"* > *"Projekt öffnen"*.
- 2. Das Fenster *"Neues Projekt"* erscheint. *center"* erscheint. *center"* erscheint. 2. Das Fenster *"Neues Projekt"* erscheint.
- 3. Klicken Sie unter Schritt 1 *"Projekt wählen"* 3. Klicken Sie unter Schritt 1 *"Projekt wählen"* die Schaltfl äche *"Weiter"*. die Schaltfl äche *"Weiter"*.
- 4. Wählen Sie unter Schritt 2 *"Projektpfad" den:* 4. Wählen Sie unter Schritt 2 *"Projektpfad" den:* - *"Projektname".* - *"Projektname".*
- *"Projektpfad"*. *"Projektpfad"*.

**4**

- 5. Klicken Sie auf die Schaltfl äche *"Fertig"*. 5. Klicken Sie auf die Schaltfl äche *"Fertig"*.
- 6. Im Arbeitsbereich erscheint Ihr Projekt links 6. Im Arbeitsbereich erscheint Ihr Projekt links im Fenster *"Projekte".* im Fenster *"Projekte". Abb. MS-Windows 7 - Fenster "Netzwerk- und*

#### Neues Gerät in das Projekt einfügen: *Freigabecenter" Freigabecenter"* Neues Gerät in das Projekt einfügen:

- 1. Wählen Sie in der Menüleiste 1. Wählen Sie in der Menüleiste *"Datei"* > *"Neue Datei"*. 7. Klicken Sie in der Rubrik Internet auf *"LAN-"Datei"* > *"Neue Datei"*.
- ater *> "weue Dater .*<br>is Fenster *"Neue Datei"* erscheint. *Verbindung"*. 2. Das Fenster *"Neue Datei"* erscheint.
- 3. Wählen Sie unter Schritt 1 *"Dateityp wählen"* in der Kategorie *"Messgeräte"* den *"Datei-*erscheint. erscheint. in der Kategorie *"Messgeräte"* den *"Dateitypen"* (UMG 96RM-E, -EL oder -PN) Ihres *typen"* (UMG 96RM-E, -EL oder -PN) Ihres Geräts aus. Geräts aus.

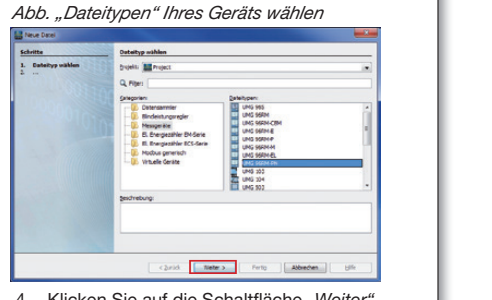

- 4. Klicken Sie auf die Schaltfl äche *"Weiter"*. 4. Klicken Sie auf die Schaltfl äche *"Weiter"*.
- 5. Es erscheint im Fenster der Schritt 5. Es erscheint im Fenster der Schritt *"Verbindung konfi gurieren"*. *"Verbindung konfi gurieren"*.

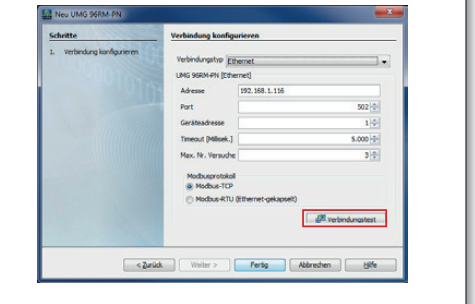

# **4**

#### PC und UMG 96RM-P/CBM: **UMG 96RM-P**<br>
Verbindungen zur Kommunikation zwischen<br>
CBM - PC-VERM - PC-VERM - PC-VERM - PC-VERM - PC-VERM - PC-VERM - PC-VERM - PC-VERM - PC-VERM - PC-VERM - PC-**Verbindungen zur Kommunikation zwischen Verbindungen zur Kommunikation zwischen UMG 96RM-P**<br>
Verbindungen zur Kommunikation zwischen<br>
CBM - PC-VERM - PC-VERM - PC-VERM - PC-VERM - PC-VERM - PC-VERM - PC-VERM - PC-VERM - PC-VERM - PC-VERM - PC-

**USB** (Typ A) **USB** PC  $\frac{1}{\sqrt{P}}$   $\frac{1}{\sqrt{P}}$ Fenster *"Geräteinformation anzeigen"* mit der Seriennummer, Hardwarerevision und *PC und UMG 96RM-P/-CBM benötigen eine feste IP-Adresse. PC und UMG 96RM-P/-CBM benötigen eine feste IP-Adresse.* Fenster *"Geräteinformation anzeigen"* 9. Klicken Sie auf die Schaltfl äche *"OK"*. *Anschluss des UMG 96RM-P/-CBM Anschluss des UMG 96RM-P/-CBM*  9. Klicken Sie auf die Schaltfl äche *"OK"*. *uber ein UMG 604 als Gateway.* **RS485** 96RM-P/-CBM *das Projekt einfügen"* mit Klick auf die Die gängigste Verbindung zur Kommunikation PC  $\left\{\frac{\text{USB (Type A)}}{\text{UBB (Type B)}}\right\}_{\text{QEDM-DL/CPM}}$ **1. 2. RS232**  $\frac{\text{RS232}}{\text{RS485}}$ UMG 96RM-P/-CBM UMG 96RM-P/-CBM **RS485** UMG UMG<br>
96RM-P/-CBM *Anschluss des UMG 96RM-P/-CBM Anschluss des UMG 96RM-P/-CBM über Schnittstellenwandler. über Schnittstellenwandler.*  $\overline{\mathbf{3.}}$   $\begin{bmatrix} \text{PC} \\ \text{PC} \end{bmatrix}$   $\begin{bmatrix} \text{Ethernet} \\ \text{UMG} \end{bmatrix}$   $\begin{bmatrix} \text{MS485} \\ \text{QGBM-P/CBM} \end{bmatrix}$ 96RM-P/-CBM 96RM-P/-CBM UMG 96RM-P/-CBM UMG 96RM-P/-CBM **RS485 RS485 RS485 RS485 RS485 1. 2.** RS485 UMG mit der Seriennummer der Seriennummer und der Seriennummer und Die Die Undergreising und der Seriennummer und<br>Geschichte *das Projekt einfügen"* mit Klick auf die

zwischen PC und Gerät ist die Verbindung über zwischen PC und Gerät ist die Verbindung über USB (1.). USB (1.).

finden Sie im Benutzerhandbuch. UMG 96RM-P in Ihr **Profibus-Netzwerk HINWEIS** "Profibus-Schnittstelle"!<br>
Informationen zur Einbindung Ihres<br>
IMMO SCOM Dir Understandten Abbreverland

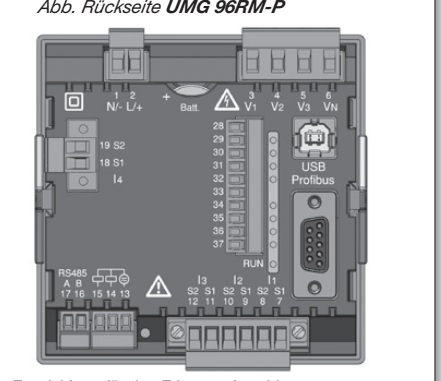

Empfehlung für den Ethernet-Anschluss: Empfehlung für den Ethernet-Anschluss: Verwenden Sie mindestens CAT5-Kabel! Verwenden Sie mindestens CAT5-Kabel!

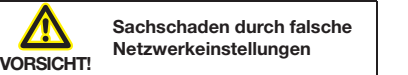

Falsche Netzwerkeinstellungen können Falsche Netzwerkeinstellungen können Störungen im IT-Netzwerk verursachen! Störungen im IT-Netzwerk verursachen! **Informieren Sie sich bei Ihrem Netzwerk-Informieren Sie sich bei Ihrem Netzwerkadministrator über die korrekten Netzwerk-administrator über die korrekten Netzwerkeinstellungen für Ihr Gerät. einstellungen für Ihr Gerät.**

- 6. Wählen Sie in der Auswahlliste "Verbindungstyp" > "Ethernet" und geben im Feld *"Adresse"* die IP-Adresse Ihres Geräts ein *"Adresse"* die IP-Adresse Ihres Geräts ein (siehe Installationsanleitung zum Gerät).
- 7. Klicken Sie auf die Schaltfläche "Verbindungstest".

(gedrehtes Patchkabel)

(gedrehtes Patchkabel)

8. Bei positivem Verbindungstest erscheint das Fenster *"Geräteinformation anzeigen"* **tor-Rechte. tor-Rechte.** das Fenster *"Geräteinformation anzeigen"* mit der Seriennummer, Hardwarerevision mit der Seriennummer, Hardwarerevision und Firmwareversion.

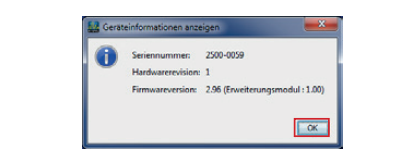

9. Klicken Sie auf die Schaltfläche "OK". 10. Beenden Sie den Schritt *"Neues Gerät* in das Projekt einfügen" mit Klick auf die Schaltfläche "Fertig". *in das Projekt einfügen"* mit Klick auf die<br>Sebeltfläche-Fertig" Eine Beschreibung der GridVis® Geräte-<br>Konfiguration und Aufzeichnungs-Ein-Konfiguration und Aufzeichnungs-Einstellungen (Basis-Einstellungen) fi nden Installationsanleitung zum Gerät). Installationsanleitung zum Gerät). stellungen (Basis-Einstellungen) fi nden Sie ab Schritt 6. Sie ab Schritt 6. Eine Beschreibung der GridVis® Geräte<br>
Konfiguration und Aufzeichnungs-Ein-**UMG 96RM-PN:** U<sub>M</sub> 96 and 96

#### **UMG 96RM-P/-CBM - PC-Verbindung über USB UMG 96RM-P/-CBM - PC-Verbindung über USB** UMG 96RM-P/-CBM - PC-Verbindungen **1996 and 1996 and 1996 and 1996 UMG 96RM-P/-CBM - PC-Verbindung über USB UMG 96RM-P/-CBM - PC-Verbindungen 5**

# **USB-Treiber Installation mit:**

- Internetzugriff. • Internetzugriff. • Internetzugriff.
- Internetzugriff.<br>• Berechtigung zum automatischen Update der Treiber-Bibliothek. Treiber-Bibliothek. und Gerätigt der Englischen Englischen Englischen Englischen Englischen Englischen Englischen Englischen Englis<br>Einfahren Englischen Englischen Englischen Englischen Englischen Englischen Englischen Englischen Englischen E

Beim erstmaligen Anschluss des Geräts an die der Treiber für die aktuellen Betriebssysteme (ab Windows 7) automatisch: USB-Schnittstelle des PCs startet die Installation USB-Schnittstelle des PCs startet die Installation

- Versorgen Sie das UMG 96RM-P/-CBM mit Versorgen Sie das UMG 96RM-P/-CBM mit Spannung. Spannung.
- Naber das OMG Sohm T7 OBM hilft der GG<br>Schnittstelle des PCs. • Verbinden Sie mit dem beiliegenden USB-• Verbinden Sie mit dem beiliegenden USB-Kabel das UMG 96RM-P/-CBM mit der USB-Kabel das UMG 96RM-P/-CBM mit der USB-
- Die Installation der Treiber startet automatisch. Die Installation der Treiber startet automatisch.
- Nach erfolgreicher Installation ist das Gerät<br> **hotrichebergit** betriebsbereit.

#### **USB-Treiber Installation: USB-Treiber Installation:**

- $\bullet$  onne internetzugnit. • ohne Internetzugriff. • ohne Internetzugriff.
- ohne Internetzugrin.<br>• ohne Berechtigung zum automatischen Update Schritten, Weise and Schritten, Weise and Schritten, Weise and Schritten, Weise and Schritten, Weise and Schritte<br>
Schritten in der Treiber-Bibliothek.<br> **Netzwerkeinstellungen** der Treiber-Bibliothek. der Treiber-Bibliothek. • onne Berechtigung zum automatischer
	- aer Treiber-Bibliotnek.<br>• mit Betriebssystem Windows oder Linux.

#### **Windows-System: Windows-System:**

• Starten Sie das Setup-Programm im Ordner • Starten Sie das Setup-Programm im Ordner UMG 96RM/USB-Treiber/Windows auf der UMG 96RM/USB-Treiber/Windows auf der beiliegenden CD. Die Windows-Treiber werden beiliegenden CD. Die Windows-Treiber werden automatisch installiert. automatisch installiert.

#### **Linux-System: Linux-System:**

- Folgen Sie den Anweisungen des Readme-• Folgen Sie den Anweisungen des Readme-Files im Ordner MG 96RM/USB-Treiber/Linux. Files im Ordner MG 96RM/USB-Treiber/Linux.
- Versorgen Sie das UMG 96RM-P/-CBM mit Versorgen Sie das UMG 96RM-P/-CBM mit Spannung. Spannung.
- Verbinden Sie mit dem beiliegenden USB-• Verbinden Sie mit dem beiliegenden USB-Kabel das UMG 96RM-P/-CBM mit der USB-Kabel das UMG 96RM-P/-CBM mit der USB-Schnittstelle des PCs. Schnittstelle des PCs.
- Die Installation der Treiber startet automatisch. Die Installation der Treiber startet automatisch.
- Nach erfolgreicher Installation ist das Gerät Nach erfolgreicher Installation ist das Gerät betriebsbereit. betriebsbereit.

**Treiber für verschiedene Betriebssysteme**<br>
Finden Sie auf unserer Homepage:<br>
Treiber Sie auf unserer Homepage: **ITEIDEN TUILVERSCHIEDENIE DETTEDSS**<br>finden Sie auf unserer Homepage: www.janitza.de **HIN**<br>Treit

### **Kontrolle der USB-Verbindung**

- 1. Öffnen Sie unter Windows 7 die "System*steuerung*".
- 2. Das Fenster *"Einstellungen des Computers*  2. Das Fenster *"Einstellungen des Computers*  anpassen" erscheint.
- <sup>2</sup>. Klicken Sie auf "Geräte und Drucker".
- 1. Neues Projekt in die Frankenendenenen<br>4. Öffnen Sie die "*Eigenschaften"* des Geräts **Frank Eister <sub>merg</sub>ensehender Test Eistere**<br>"FT232R USB UART" mit einem Doppelklick auf das Symbol. *"Datei"* > *"Projekt öffnen"*. auf das Symbol. *"Datei"* > *"Projekt öffnen"*.
- 5. Das Fenster "*Eigenschaften von* 2. Das Fenster *"Neues Projekt"* erscheint. 5. Das Fenster "*Eigenschaften von* 2. Das Fenster *"Neues Projekt"* erscheint. *"FT232R USB UART" erscheint.* 3. Klicken Sie unter Schritt 1 *"Projekt wählen" "FT232R USB UART" erscheint.* 3. Klicken Sie unter Schritt 1 *"Projekt wählen"*

In den Registerkarten *"Allgemein"* und *"Hardware"* die Schaltfl äche *"Weiter"*. In den Registerkarten *"Allgemein"* und *"Hardware"* die Schaltfl äche *"Weiter"*. fi nden Sie weitere Informationen zum Gerät. 4. Wählen Sie unter Schritt 2 *"Projektpfad" den:* fi nden Sie weitere Informationen zum Gerät. 4. Wählen Sie unter Schritt 2 *"Projektpfad" den:*

Unter Windows 7 finden Sie im "Geräte-Manager" Angaben zu Ihrem verwendeten USB Serial Port 5. Klicken Sie auf die Schaltfl äche *"Fertig"*. Angaben zu Ihrem verwendeten USB Serial Port 5. Klicken Sie auf die Schaltfl äche *"Fertig"*. eingus in die meiner einem die der der der der der die Ein-<br>(COM-Port). Diese Angabe ist wichtig für die Einstellungen in der Software GridVis®. im Fenster *"Projekte".* stellungen in der Software GridVis®. im Fenster *"Projekte".*

# HINWEIS!

**1. HINWEIS!**<br>Wechselt man mit den Geräten die USB- $S$ chnittstellen oder nutzen verschiedene | Geräte eine USB-Schnittstelle, verteilt. Windows neue COM-Ports. Wechselt man mit den Geräten di

in der Kategorie *"Messgeräte"* den *"Datei-*

in der Kategorie *"Messgeräte"* den *"Datei-*

#### **typen "** (UMC 96RM-E) in the set of  $\mathbf{E}$  is the set of  $\mathbf{E}$  is the set of  $\mathbf{E}$  is the set of  $\mathbf{E}$  is the set of  $\mathbf{E}$  is the set of  $\mathbf{E}$  is the set of  $\mathbf{E}$  is the set of  $\mathbf{E}$  is the set of

HINWEIS!<br>Die Kontrolle der USB-Verbindung (Verbindungstest) können Sie, neben der Konfiguration des Geräts, auch in der Software GridVis® durchführen (Siehe Online-Hilfe der Software GridVis®). Geräts, auch in der Software GridVis® durchführen (Siehe Online-Hilfe der Software GridVis®).

- 7. Klicken Sie auf die Schaltfläche "*Verbindungstest"*. "*Verbindungstest"*.
- men manngstest .<br>8. Bei positivem Verbindungstest erscheint das Ber positivem verbindungstest erscheint das<br>Fenster *"Geräteinformation anzeigen"* ler "Geraleiniormation anzeigen renster "Gerateinnormation anzeigen<br>mit der Seriennummer, Hardwarerevision und Firmwareversion. Bei positivem Verbindungstest erscheint das mit der Seriennummer, Hardwarerevision und<br>-

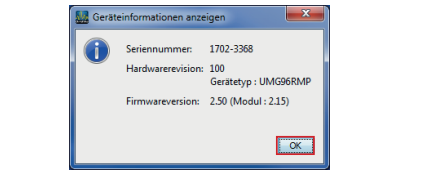

- 9. Klicken Sie auf die Schaltfl äche *"OK"*. 9. Klicken Sie auf die Schaltfl äche *"OK"*.
- 10. Beenden Sie den Schritt *"Neues Gerät in* 10. Beenden Sie den Schritt *"Neues Gerät in das Projekt einfügen"* mit Klick auf die *das Projekt einfügen"* mit Klick auf die Schaltfl äche *"Fertig"* Schaltfl äche *"Fertig"*
- 9. Klicken Sie auf die Schaltfl äche *"OK"*. 9. Klicken Sie auf die Schaltfl äche *"OK"*. 11. Konfigurieren Sie Ihr Gerät (siehe folgende

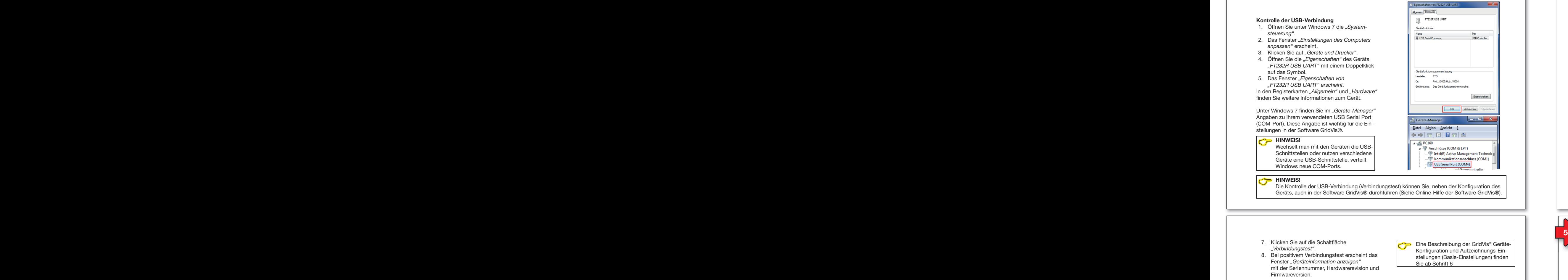

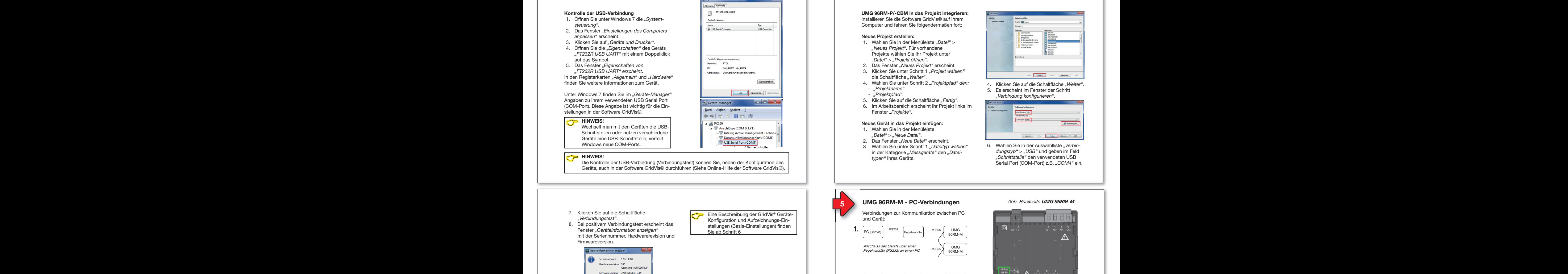

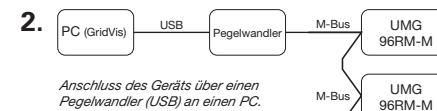

zwischen PC und Gerät ist die Verbindung über Schritte).<br>
Pegelwandler mit USB-Verbindung (2.).<br>
Pegelwandler mit USB-Verbindung (2.). Die gängigste Verbindung zur Kommunikation Die gängigste Verbindung zur Kommunikation

#### *Abb. Rückseite UMG 96RM-M Abb. Rückseite UMG 96RM-M*

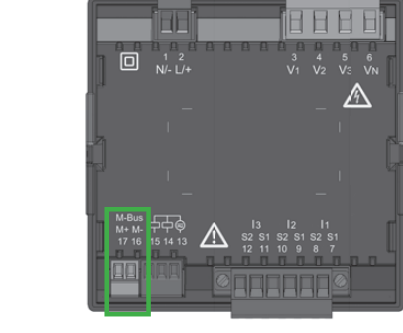

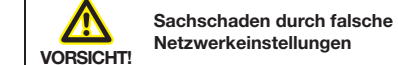

Falsche Netzwerkeinstellungen können Falsche Netzwerkeinstellungen können Störungen im IT-Netzwerk verursachen! Störungen im IT-Netzwerk verursachen! **Informieren Sie sich bei Ihrem Netzwerk-Informieren Sie sich bei Ihrem Netzwerkadministrator über die korrekten Netzwerk-administrator über die korrekten Netzwerkeinstellungen für Ihr Gerät. einstellungen für Ihr Gerät.**

## **UMG 96RM-M - PC-Verbindung über Pegelwandler mit USB-Verbindung UMG 96RM-P/-CBM - PC-Verbindungen 5**

**UMG 96RM-P/-CBM - PC-Verbindungen 5**

Zum Anschluss Ihres Geräts über einen Pegel-1. Öffnen Sie unter Windows 7 die *"System-*Zum Anschluss Ihres Geräts über einen Pegel-1. Öffnen Sie unter Windows 7 die *"System*wandler (USB/M-Bus, optional erhältlich) an die *steuerung"*. wandler (USB/M-Bus, optional erhältlich) an die *steuerung"*. USB-Schnittstelle Ihres PCs startet die Installati-2. Das Fenster *"Einstellungen des Computers*  USB-Schnittstelle Ihres PCs startet die Installati-2. Das Fenster *"Einstellungen des Computers*  **bod betrieber für die aktuellen Betriebssysteme ander Treiber für die aktuellen Betriebssysteme** automatisch: 3. Klicken Sie auf *"Geräte und Drucker"*. automatisch: 3. Klicken Sie auf *"Geräte und Drucker"*.

- Versorgen Sie das UMG 96RM-M mit Span-<sup>4</sup> Versorgen Sie das UMG 96RM-M mit Span-<br><sup>•</sup> Versorgen Sie das UMG 96RM-M mit Spannung. *"FT232R USB UART"* mit einem Doppelklick
- Verbinden Sie die M-Bus-Schnittstellen zwischen UMG 96RM-M und Pegelwandler 5. Das Fenster "*Eigenschaften von* zwischen UMG 96RM-M und Pegelwandler 5. Das Fenster "*Eigenschaften von* (siehe Installationsanleitung zum Gerät)). *"FT232R USB UART" erscheint.* (siehe Installationsanleitung zum Gerät)). *"FT232R USB UART" erscheint.*
- Verbinden Sie die USB-Schnittstellen zwi-In den Registerkarten *"Allgemein"* und *"Hardware"* Verbinden Sie die USB-Schnittstellen zwi-In den Registerkarten *"Allgemein"* und *"Hardware"* versmatt die die deur dermittetenen zum schen Pegelwandler und PC.
- Die Installation der Treiber startet automa-<br>tisch tisch. Unter Windows 7 fi nden Sie im *"Geräte-Manager"*
- Nach erfolgreicher Installation ist das Gerät Nach-einergreichter installation ist das Genationen die Einstellungen in der Software Griddvis Software Griddvis Software Griddvis Software Griddvis Software Griddvis So  $s_{\text{S}}$

#### **Kontrolle der USB-Verbindung Ihres PCs Kontrolle der USB-Verbindung Ihres PCs**

**Kontrolle der USB-Verbindung Ihres PCs**<br>Für die Konfiguration Ihres UMG 96RM-M in<br>der Seftuere CridVie® benätigen Sie die der Software GridVis® benötigen Sie die verwendete USB-Schnittstelle (COM-Port) an Ihrem PC. Ihrem PC.

lhrem PC.<br>Unter Windows 7 finden Sie im *"Geräte-Manager" (Windows-Taste > Systemsteuerung > nager" (Windows-Taste > Systemsteuerung >*  nager" (Windows-Taste > Systemsteuerung ><br>Geräte-Manager) Angaben zu Ihrem verwende-<br>ten USB Seriel Port (COM-Port) ten USB Serial Port (COM-Port). Fort (GOM-Port).

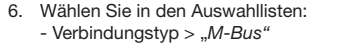

- Schnittstelle > *"Ihre USB-Schnittstelle"* - Schnittstelle > *"Ihre USB-Schnittstelle"*
- Baudrate > *"Ihre Baudrate"* Baudrate > *"Ihre Baudrate"*
- Geräteadresse *> "Ihre Geräteadresse"*  Geräteadresse *> "Ihre Geräteadresse"*  (siehe Installationsanleitung zum Gerät). (siehe Installationsanleitung zum Gerät).
- 7. Klicken Sie auf die Schaltfläche "*Verbindungstest"*. "*Verbindungstest"*.
- 8. Bei positivem Verbindungstest erscheint 8. Bei positivem Verbindungstest erscheint das Fenster *"Geräteinformation anzeigen"*. das Fenster *"Geräteinformation anzeigen"*.

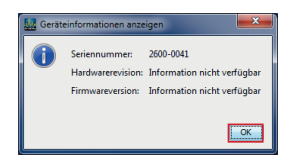

- 9. Klicken Sie auf die Schaltfl äche *"OK"*. 9. Klicken Sie auf die Schaltfl äche *"OK"*.
- 10. Beenden Sie den Schritt *"Neues Gerät*  10. Beenden Sie den Schritt *"Neues Gerät in das Projekt einfügen"* mit Klick auf die *in das Projekt einfügen"* mit Klick auf die Schaltfl äche *"Fertig"*. Schaltfl äche *"Fertig"*.

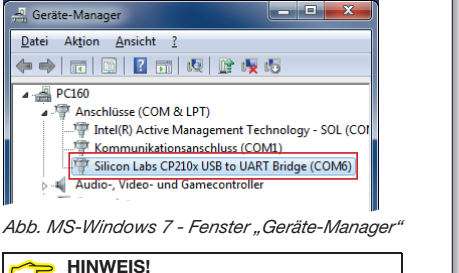

 **HINWEIS!** Wechselt man mit den Geräten die USB-Wechselt man mit den Geräten die USB-Schnittstellen oder nutzen verschiedene Schnittstellen oder nutzen verschiedene Geräte eine USB-Schnittstelle, verteilt Geräte eine USB-Schnittstelle, verteilt Windows neue COM-Ports. Windows neue COM-Ports. **HINWEIS!** 

gen) finden Sie ab Schritt 6

#### **UMG 96RM-M in das Projekt integrieren:** Um Dermahrten for die Goftware GridVis® auf Ihrem Installieren Sie die Software GridVis® auf Ihrem

Computer und fahren Sie folgendermaßen fort: Computer und fahren Sie folgendermaßen fort: Neues Projekt erstellen: Neues Projekt erstellen:

#### Neues Projekt erstellen:

- 1. Wählen Sie in der Menüleiste "Datei" > "<br>
"Neues Projekt". Für vorhandene Projekte wählen Sie Ihr Projekt unter *"Datei"* > *"Projekt öffnen"*. Projekte wählen Sie Ihr Projekt unter *"Datei"* > *"Projekt öffnen"*. *"Datei"* > *"Projekt öffnen"*. 2. Das Fenster *"Neues Projekt"* erscheint. *"Datei"* > *"Projekt öffnen"*. 2. Das Fenster *"Neues Projekt"* erscheint.
- 2. Das Fenster *"Neues Projekt"* erscheint.
- 3. Klicken Sie unter Schritt 1 *"Projekt wählen"* die Schaltfl äche *"Weiter"*. 3. Klicken Sie unter Schritt 1 *"Projekt wählen"* die Schaltfl äche *"Weiter"*. 1. Andrew Sie unter Schritt 2 *mensen*<br>die Schaltfläche "Weiter".
- 4. Wählen Sie unter Schritt 2 *"Projektpfad" den: "Projektname".* 4. Wählen Sie unter Schritt 2 *"Projektpfad" den: "Projektname".* - *"Projektname".* - *"Projektpfad"*. - *"Projektname".* - *"Projektpfad"*.
- *"Projektpfad"*. 5. Klicken Sie auf die Schaltfl äche *"Fertig"*. *"Projektpfad"*. 5. Klicken Sie auf die Schaltfl äche *"Fertig"*.

 $M_{\text{eff}}$  is denoted in dependent in distribution of  $\frac{1}{2}$ 

- 
- 5. Klicken Sie auf die Schaltfläche "Fertig". Ferster From the Linear Communication website in the Scheint International Projekt links 6. im Fenster *"Projekte".* im Fenster *"Projekte".*

#### Neues Gerät in das Projekt einfügen:  $\ldots$  and  $\ldots$   $\ldots$   $\ldots$

- 1. Wählen Sie in der Menüleiste *"Datei"* > *"Neue Datei"*. 1. Wählen Sie in der Menüleiste *"Datei"* > *"Neue Datei"*. 1. Trainent eie in der mendielenden von der *mendielte* von der *mendielte* auf der *"neue Datei"*.
- 2. Das Fenster *"Neue Datei"* erscheint. 3. Wählen Sie unter Schritt 1 *"Dateityp wählen"* 2. Das Fenster *"Neue Datei"* erscheint. 3. Wählen Sie unter Schritt 1 *"Dateityp wählen"*
- 3. Wählen Sie unter Schritt 1 *"Dateityp wählen"* in der Kategorie *"Messgeräte"* den *"Datei-*3. Wählen Sie unter Schritt 1 *"Dateityp wählen"* in der Kategorie *"Messgeräte"* den *"Datei*in der Kategorie *"Messgeräte"* den *"Datei-typen"* Ihres Geräts. in der Kategorie *"Messgeräte"* den *"Datei-typen"* Ihres Geräts. *typen"* Ihres Geräts (UMG 96RM-M). *typen"* Ihres Geräts (UMG 96RM-M).

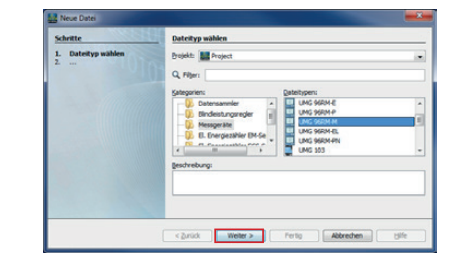

- 4. Klicken Sie auf die Schaltfläche "Weiter".
- 5. Es erscheint im Fenster der Schritt *"Verbindung konfi gurieren"*. *"Verbindung konfi gurieren"*.

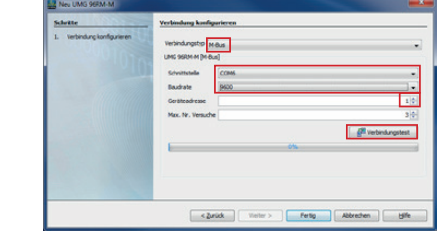

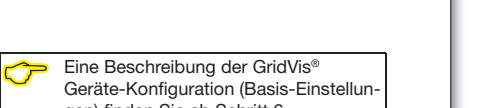

## **6** Software GridVis® Geräte-Konfiguration **Construction** and the Software CridVis® Geräte-Konfiguration

#### Basis-Einstellungen Basis-Einstellungen

- 1. Öffnen Sie mit einem rechten Mausklick 1. Öffnen Sie mit einem rechten Mausklick das Kontextmenü Ihres Geräts: das Kontextmenü Ihres Geräts: - Im Fenster *"Projekte"* > *"Ihr Projekt"* > - Im Fenster *"Projekte"* > *"Ihr Projekt"* >
	- *"Geräte"* > *"Nach Gerätetyp"* > *"Geräte"* > *"Nach Gerätetyp"* > *"UMG 96RM-XXX"* > *"Gerät x"*. *"UMG 96RM-XXX"* > *"Gerät x"*.

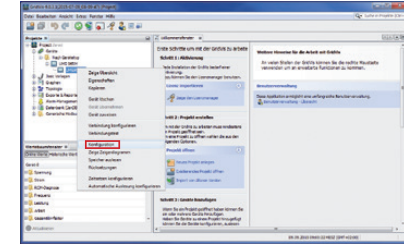

- 2. Klicken Sie im Kontextmenü auf den 2. Klicken Sie im Kontextmenü auf den Menüeintrag "Konfiguration".
- 3. Das Fenster "Konfiguration [Gerät x]" erscheint in der rechten Hälfte des erscheint in der rechten Hälfte des Arbeitsbereichs. Arbeitsbereichs.
- 4. Vergeben Sie im Fenster "Konfiguration" unter Menü *"Identität"* im Eingabefeld unter Menü *"Identität"* im Eingabefeld *"Name"* Ihren individuellen Gerätenamen. *"Name"* Ihren individuellen Gerätenamen.

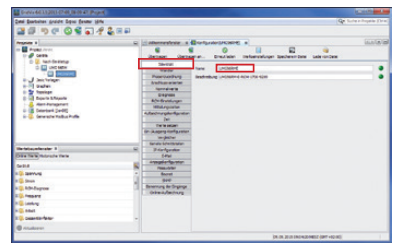

5. Geben Sie im Fenster "Konfiguration" unter Menü *"Wandler"* in den Eingabe-unter Menü *"Wandler"* in den Eingabefeldern die Spannungs- und Stromver-feldern die Spannungs- und Stromverhältnisse ein. hältnisse ein.

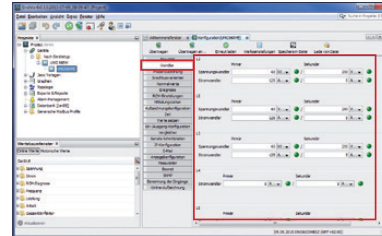

6. Wählen Sie im Fenster *"Konfiguration"* 6. Wählen Sie im Fenster *"Konfi guration"* unter Menü *"Anschlussvarianten"* in den unter Menü *"Anschlussvarianten"* in den Auswahllisten die Anschlussvariante für Auswahllisten die Anschlussvariante für die Spannungs- und Strommessung Ihres die Spannungs- und Strommessung Ihres Geräts (siehe Benutzerhandbuch). Geräts (siehe Benutzerhandbuch).

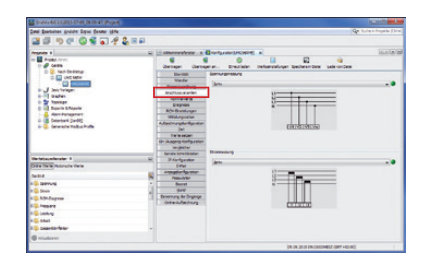

Wählen Sie im Fenster *"Konfiguration"* unter Wählen Sie im Fenster *"Konfi guration"* unter Menü *"Nominalwerte"* die Nennfrequenz ent-Menü *"Nominalwerte"* die Nennfrequenz entsprechend der vorhandenen Netzverhältnisse. sprechend der vorhandenen Netzverhältnisse. Um Ereignisse (Über-/Unterspannung und Über-Um Ereignisse (Über-/Unterspannung und Überstrom) zu erkennen, tragen Sie die Nominalwer-strom) zu erkennen, tragen Sie die Nominalwerte für die Phasen als Bezug ein. te für die Phasen als Bezug ein.

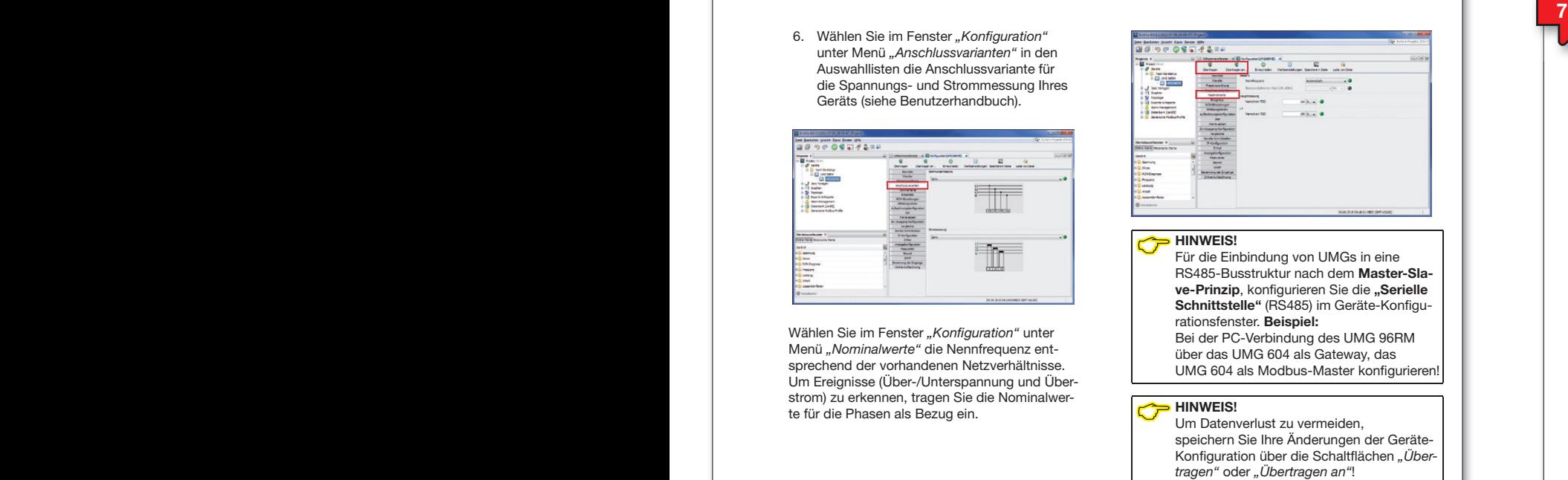

#### **6 Software GridVis® - Aufzeichnungs-Einstellungen f the software GridVis® - Aufzeichnungs-Einstellungen and the software GridVis® - Aufzeichnungs-Einstellu**ngen

Überprüfen und konfi gurieren Sie gegebenen-Überprüfen und konfigurieren Sie gegebenenfalls die unter Menü "Aufzeichnungskonfigurati*on*" aufgezeichneten Werte, die das Messgerät *on*" aufgezeichneten Werte, die das Messgerät speichern soll. speichern soll.

Eine Aufzeichnung enthält einen Messwert oder Eine Aufzeichnung enthält einen Messwert oder den Mittelwert des Messwertes. den Mittelwert des Messwertes.

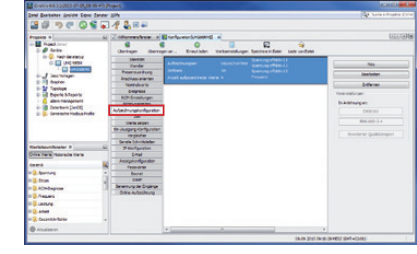

#### Empfehlung: Empfehlung:

Um Aufzeichnungen von Transienten und Ereig-Um Aufzeichnungen von Transienten und Ereignissen mit Aufzeichnungen anderer Messstellen nissen mit Aufzeichnungen anderer Messstellen zu vergleichen, aktivieren Sie unter dem Menü zu vergleichen, aktivieren Sie unter dem Menü *"Zeit"* den NTP-Modus und tragen einen NTP-*"Zeit"* den NTP-Modus und tragen einen NTP-Zeitserver ein. Zeitserver ein.

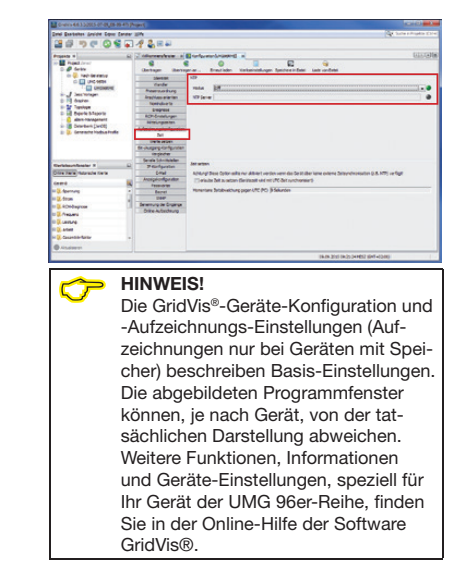

Janitza®

# opted energie ist messbar

Optec AG | Guyer-Zeller-Strasse 14 | CH-8620 Wetzikon ZH

Telefon: +41 44 933 07 70 | Telefax: +41 44 933 07 77 E-Mail: info@optec.ch | Internet: www.optec.ch

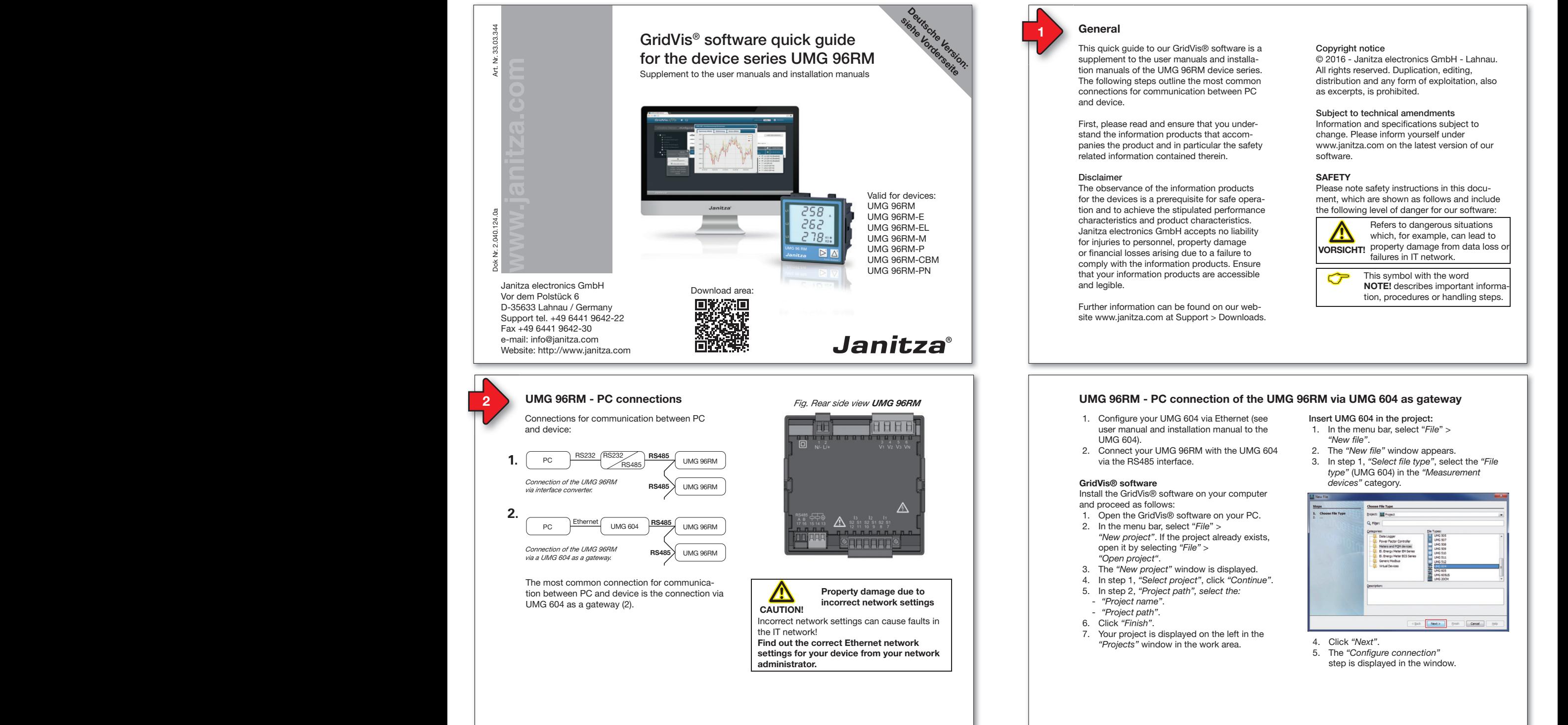

# Copyright notice Copyright notice

© 2016 - Janitza electronics GmbH - Lahnau. © 2016 - Janitza electronics GmbH - Lahnau. All rights reserved. Duplication, editing, All rights reserved. Duplication, editing, distribution and any form of exploitation, also distribution and any form of exploitation, also as excerpts, is prohibited. as excerpts, is prohibited.

#### Subject to technical amendments Subject to technical amendments

Information and specifications subject to change. Please inform yourself under change. Please inform yourself under www.janitza.com on the latest version of our www.janitza.com on the latest version of our software. software.

#### **SAFETY SAFETY**

Please note safety instructions in this docu-Please note safety instructions in this document, which are shown as follows and include ment, which are shown as follows and include the following level of danger for our software: the following level of danger for our software:

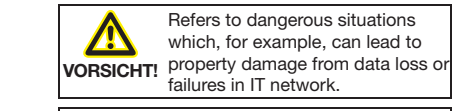

This symbol with the word<br> **NOTE!** describes important information, procedures or handling steps. tion, procedures or handling steps.

#### **UMG 96RM - PC connection of the UMG 96RM via UMG 604 as gateway UMG 96RM - PC connection of the UMG 96RM via UMG 604 as gateway**

- 
- 

- 
- "New project". If the project already exists,
- 
- 
- 

#### *Fig. Rear side view UMG 96RM-E Fig. Rear side view UMG 96RM-EL Fig. Rear side view UMG 96RM-PN* **Fig. 868 Fig. 868 Fig. 868 Fig. 868 Fig. 868** Insert UMG 604 in the project: Insert UMG 604 in the project:

- 1. In the menu bar, select "*File*" > 1. In the menu bar, select "*File*" > *"New fi le"*. *"New fi le"*.
- 2. The "New file" window appears.
- 3. In step 1, *"Select fi le type"*, select the *"File*  3. In step 1, *"Select fi le type"*, select the *"File type"* (UMG 604) in the *"Measurement type"* (UMG 604) in the *"Measurement devices"* category. *devices"* category.

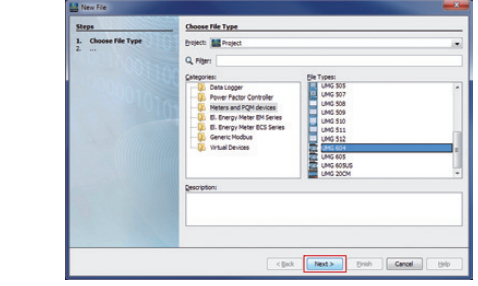

4. Click *"Next"*. 4. Click *"Next"*.

4. Click "Next".<br>5. The "Configure connection" step is displayed in the window.

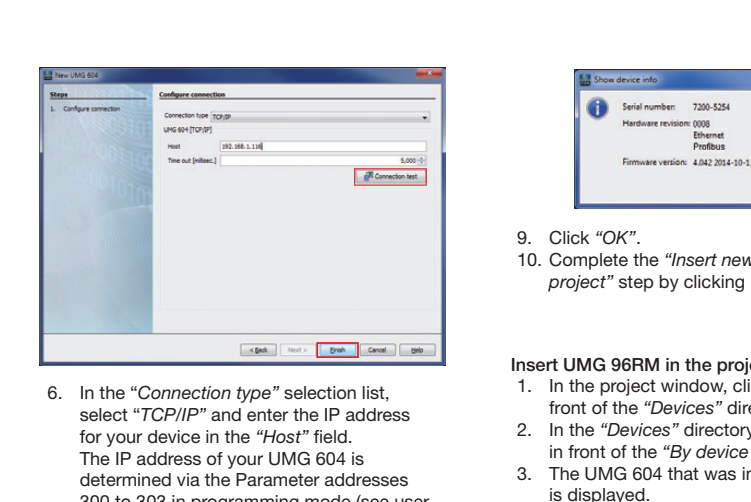

- 6. In the "*Connection type"* selection list, 6. In the "*Connection type"* selection list, select "*TCP/IP"* and enter the IP address select "*TCP/IP"* and enter the IP address for your device in the *"Host"* fi eld. for your device in the *"Host"* fi eld. The IP address of your UMG 604 is The IP address of your UMG 604 is determined via the Parameter addresses determined via the Parameter addresses 300 to 303 in programming mode (see user 300 to 303 in programming mode (see user manual and installation manual to the UMG 604). Download area: UMG 604).
- 7. Click "Connection test". C-Click "Connection test".
- 8. If the connection test is successful, the *"Display device information"* window *"Display device information"* window Fax +49 6441 9642-30 Fax +49 6441 9642-30 appears with the serial number, hardware version and firmware version.

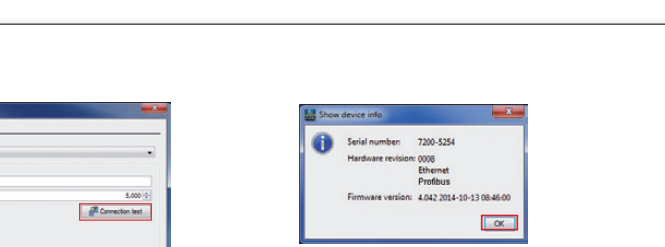

**Deutsche Version: siehe Vorderseite**

9. Click *"OK"*. 9. Click *"OK"*.

10. Complete the *"Insert new device into the*  10. Complete the *"Insert new device into the project"* step by clicking *"Finish". project"* step by clicking *"Finish".*

#### Insert UMG 96RM in the project: Insert UMG 96RM in the project: UMG 96RM

- 1. In the project window, click the plus icon in  $\blacksquare$ front of the *"Devices"* directory. e plus icon in  $\mathcal{U}$
- 2. In the *"Devices"* directory, click the plus icon in front of the *"By device type"* subdirectory. k the plus icon
- 3. The UMG 604 that was installed previously  $\blacksquare$ is displayed. is displayed.
- is displayed.<br>4. Right-click the *"By device type"* subdirectory.
	- 5. Select the *"New"* menu item in the context menu. ect the *"New"* menu item in the context
	- 6. Click on the *"Other"* menu item in the submenu. 6. Click on the *"Other"* menu item in the sub-

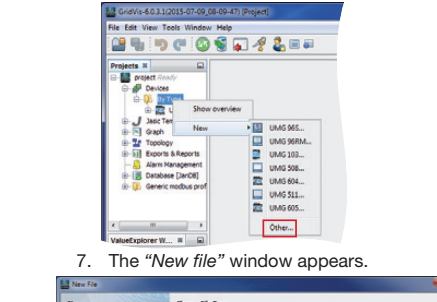

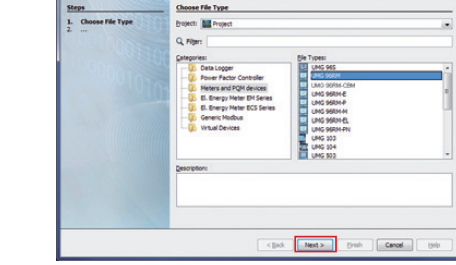

8. In the *"Measurement devices"* category, 8. In the *"Measurement devices"* category, select the *"File type"* UMG 96RM. select the *"File type"* UMG 96RM. 9. Click *"Next"*. 9. Click *"Next"*.

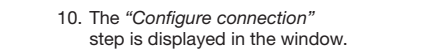

**General 2**

**General 2**

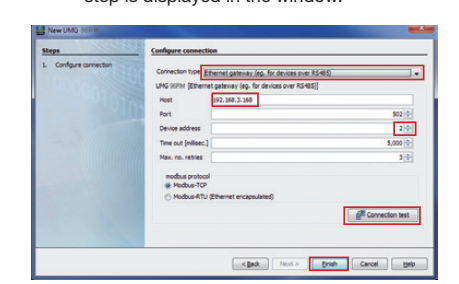

- 11. Important settings in<br>
"Configure connection":<br>
In the selection list, select the "Ch "Configure connection": 11. Important settings in<br>
"Configure connection":<br>
- In the selection list, select the "Ethernet
	- gateway (e.g. for devices on the RS485)" connection type*.* connection type*.*
- connection type.<br>- In the *"Address"* input field, enter the<br>IP address for your **I IMG 604** (read **para** If the Address imput held, enter the **interportant information** IF address for your **UNIG 604** (read **parameter**<br>**address 300 to 303** from the device, see user manual and installation manual to the UMG 604). manual and installation manual to the UMG 604).
- In the "Device address" selection field, select the device address for your **UMG 96RM** (read the device address for your **UMG 96RM** (read or set **parameter address 000** on the device, or set **parameter address 000** on the device, see the installation manual). see the installation manual).
- 12. Click *"Connection test"*. 13. If the connection test is successful, the  $\leq$ is the most common connection for communication is the most common connection for communication *"Display device information"* window *"Display device information"* window appears with the serial number, hardware Ensure that • the substitution of the subnet mask on your PC matches that on your PC matches that on your PC matches that on your PC matches that on your PC matches that on your PC matches that on your PC matches that on your PC match **G** • the finance characters of the PC IP address of the PC IP address of the PC IP address of the PC IP address of the PC IP address of the PC IP address of the PC IP address of the PC IP address of the PC IP address of the P Firmware version: 2.50 (Modul : 2.15) • the last three digits (xxx) of the PC IP address differ from the last three differences in the device IP difference IP differences in the device IP differences 14. Click "OK". **Example: IP address: IP address: IP address: IP and IP address: IP and IP address: IP and IP and IP and IP and IP and IP and IP and IP and IP and IP and IP and IP and IP and IP and IP and IP and IP and IP and IP and IP an** *Project* step by cheking *innait*. A description of GridVis® Device<br>configuration settings (basic settings), The settings of the device with dynamic TCP/IP The settings of the device with dynamic TCP/IP see from step 6 see from step 6 allocation: **You check the IP address of your PC in 2 ways:** 1. Via the *"Windows input prompt"*  $\blacksquare$ 2. Via the *"Control panel"*. Checking the I<sub>P</sub> address via the <sup>32</sup> address via the <sup>32</sup> address via the <sup>32</sup> address via the <sup>2</sup> *prompt"*: 1. Press the Windows key. 2. The *"Start menu"* appears with the search window.  $\begin{array}{|c|c|c|c|c|c|}\n\hline\n\text{3.} & \text{4.} & \text{5.} & \text{6.} & \text{6.} \\
\hline\n\text{4.} & \text{4.} & \text{5.} & \text{5.} & \text{6.} \\
\text{5.} & \text{5.} & \text{5.} & \text{5.} \\
\hline\n\text{6.} & \text{6.} & \text{6.} & \text{6.} \\
\hline\n\text{7.} & \text{6.} & \text{5.} & \text{5.} \\
\hline\n\text{8.} & \text{6.} & \text{6.} & \text{6.$ and press the *"Return button"* to confi rm. **1. The The The Theory Control** 5. Enter the command *"Ipconfi g"* and press the *"Return button"* to confi rm. Recommendation for the Ethernet connection: Use at least a CAT5 cable!  $\overline{\phantom{a}}$ *(CMD window)* **and UMG 96RM-E:** 1.  $\sqrt{ }$  Ethernet **Ethernet Crossover patch cable**) **UMG 96RM-E PC PC Crossover patch cable** device) before starting the PC connection device) before starting the PC connection *PC and UMG 96RM-E require a fi xed IP address. PC and UMG 96RM-E require a fi xed IP address.*  $3. \sqrt{DHCP-}$   $2. \sqrt{DHCP-}$  $\begin{array}{c} \text{S}} \\ \text{S}} \\ \text{$ Ethernet **Ethernet Ethe** window and <sup>"</sup>Router" **to "Return but the "Return but to "Return but to "Return but to "Return but to "Return but to "Return but to "Return but to "Return but to "Return but to "Return but to "Return but to "Return but to** confi rm. confi rm. *DHCP server automatically assigns IP addresses to UMG 96RM-E DHCP server automatically assigns IP addresses to UMG 96RM-E*  and PC. window (CMD window) is displayed. **3.**  $\left($  PC  $\right)$   $\frac{\text{RS232}}{\text{RS485}}$   $\left($   $\frac{\text{RS485}}{\text{RS485}}\right)$  UMG  $\frac{1}{2}$   $\frac{1}{2}$  *192.168.1.116*"). *192.168.1.116*"). *Connection of the UMG 96RM-E Connection of the UMG 96RM-E* **Note that interface converter. RS485** 7. press the *"Return button"* to confi rm.  $\overline{4.}$  PC Ethernet UMG 96RM-E RS485 UMG 96RM  $\overline{\phantom{a}}$  is received. The received is received. The received in the received in the received in  $\overline{\phantom{a}}$ *UMG 96RM-E as gateway.* **KS485** UMG Ensure that Hardware revisions Pevice type : UMG96RM Firmware version: 2.50 (Modul : 2.15) • the last three digits (xxx) of the PC IP address differ from the last three differences of the device IP differences in the device IP difference IP differences *Example: IP and internative into*<br>*Example: In a distribute "Example" Subnet mask: 255.255.255.0 project"* step by clicking *"Finish". project"* step by clicking *"Finish".* allocation: • *DHCP (dYn IP 002)* - the device IP address is To confi gure a fi xed TCP/IP address, confi gure, device, the address of the device and the corres-**You check the IP address of your PC in 2 ways:** 1. Via the *"Windows input prompt"*  $\sum_{\nu}$  N/- L/+ 2. Via the *"Control panel"*.  $\begin{bmatrix} 1 & 0 \\ 0 & 14 \end{bmatrix}$  the  $\begin{bmatrix} 32 & 1 \\ 0 & 14 \end{bmatrix}$  and  $\begin{bmatrix} 32 & 1 \\ 1 & 14 \end{bmatrix}$  in  $\begin{bmatrix} 1 & 0 \\ 0 & 14 \end{bmatrix}$ *prompt"*:  $\frac{35}{25}$ 2. The *"Start menu"* appears with the search  $P_{\text{max}}$  $\begin{array}{|c|c|c|c|c|c|}\n\hline\n\text{3. } & 12 & 11 & 12 & 13 & 12 & 11 \\
\hline\n\text{4. } & 17 & 16 & 15 & 14 & 13 & \textbf{\textcolor{red}{\Delta}} \\
\hline\n\end{array}\n\quad \text{52. } & \text{51. } & \text{52. } & \text{51. } & \text{52. } & \text{53. } & \text{54. } & \text{55. }$ and press the *"Return button"* to confi rm. 4. The "*input prompt"* appears. 5. Enter the command *"Ipconfi g"* and press the *"Return button"* to confi rm.  $\ddot{\bm{x}}$ *(CMD window)* **Ethernet Ethernet** and PC. window (CMD window) is displayed.  $\omega$   $\sim$   $\sim$   $\sim$ **Note that the following the following converter.** 7. press the *"Return button"* to confi rm.  $\rule{1em}{0.15mm}$ web browser (e.g. *"http://192.168.1.116"*) version and firmware version. 15. Complete the *"Insert new device into the*  15. Complete the *"Insert new device into the*  **CAUTION! CAUTION! Property damage due to**<br>
mcorrect network setting **incorrect network settings incorrect network settings** Incorrect network settings can cause faults in Incorrect network settings can cause faults in the IT network! the IT network! **Find out the correct Ethernet network Find out the correct Ethernet network settings for your device from your network settings for your device from your network administrator. administrator. Connections for communication between PC Connections for communication between PC**   $2.$ Router PC RS232  $\sqrt{2}$ RS485 *J*UMG 96RM-E **RS485**  $\lambda$  U 4. Pc Ethernet UM *Connection of the UMG 96RM via an Connection of the UMG 96RM via an*  **UMG 96RM-E, -EL and -PN - PC connections UMG 96RM-E, -EL and -PN - PC connections** UMG 96RM-E UMG 96RM-E *Fig. Rear side view UMG 96RM-E Fig. Rear side view UMG 96RM-EL Fig. Rear side view UMG 96RM-PN* A description of GridVis® Device **3 1.** *and PC.* Switch **3.** RS232 **RS485** UMG 96RM-E UMG 96RM *Fig. Rear side view UMG 96RM-E Fig. Rear side view UMG 96RM-EL Fig. Rear side view UMG 96RM-PN*

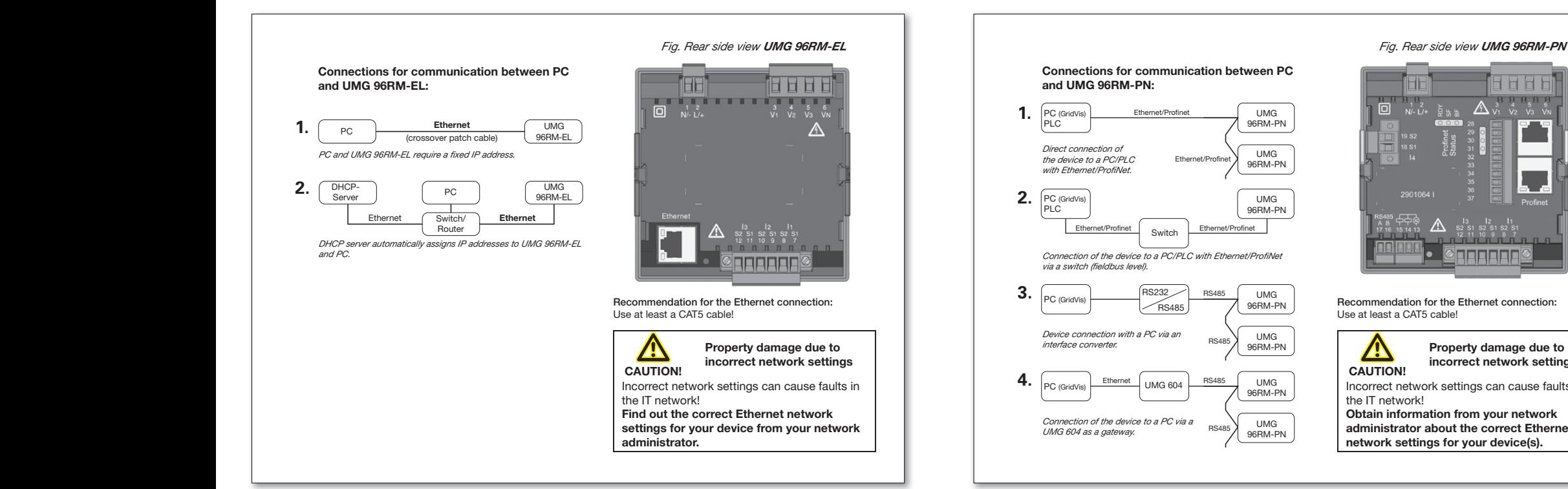

#### **UMG 96RM-E/-EL/-PN - PC connection via Ethernet UMG 96RM-E/-EL/-PN - PC connection via Ethernet**

between PC and device. 1. In the *"LAN-Connection status"* window, For UMG 96RM-E, -EL, -PN the Ethernet connection For UMG 96RM-E, -EL, -PN the Ethernet connection is the most common connection for communication is the most common connection for communication 1. In the *"LAN-Connection status"* window,

### click the *"Properties"* button. Ensure that Ensure that

- the subnet mask on your PC matches that on the subnet mask on your PC matches that on your UMG. your UMG.
- the first three characters of the PC IP address match those of the UMG IP address. match those of the UMG IP address.
- the last three digits (xxx) of the PC IP address the last three digits (xxx) of the PC IP address differ from the last three digits of the device IP differ from the last three digits of the device IP address. address.

*Example: IP address: 192.168.1.xxx Example: IP address: 192.168.1.xxx Subnet mask: 255.255.255.0 Subnet mask: 255.255.255.0*

#### **UMG 96RM-E: UMG 96RM-E:**

The settings of the device with dynamic TCP/IP The settings of the device with dynamic TCP/IP allocation: allocation:

- (*dYn IP "on"*) The device IP address will be (*dYn IP "on"*) The device IP address will be passed on to the PC automatically. passed on to the PC automatically.
- *details" window Fig. MS Windows 7 "Local area connection status" window* • (*dYn IP "oFF"*) - Set the address of the device • (*dYn IP "oFF"*) - Set the address of the device and the corresponding parameters on the PC and the corresponding parameters on the PC beforehand. beforehand. *details" window Fig. MS Windows 7 - "Local area connection status" window*

#### **UMG 96RM-EL: UMG 96RM-EL:**

The settings of the device with dynamic TCP/IP The settings of the device with dynamic TCP/IP allocation: allocation:

- *DHCP (dYn IP 002)* the device IP address is *DHCP (dYn IP 002)* the device IP address is transmitted to the PC automatically. transmitted to the PC automatically.
- *Static IP address (dYn IP 000)* Set the *Static IP address (dYn IP 000)* Set the device's address and the corresponding device's address and the corresponding parameters on the PC in advance. parameters on the PC in advance.

#### **UMG 96RM-PN: UMG 96RM-PN:**

In Profi Net systems with DCP, device TCP/IP In Profi Net systems with DCP, device TCP/IP addresses are assigned automatically. addresses are assigned automatically. To configure a fixed TCP/IP address, configure, as described in the installation manual to the as described in the installation manual to the device, the address of the device and the corres-device, the address of the device and the corresponding parameters on the PC. ponding parameters on the PC.

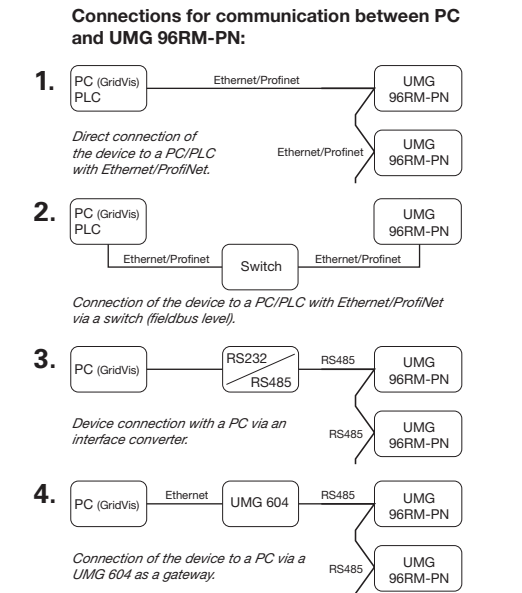

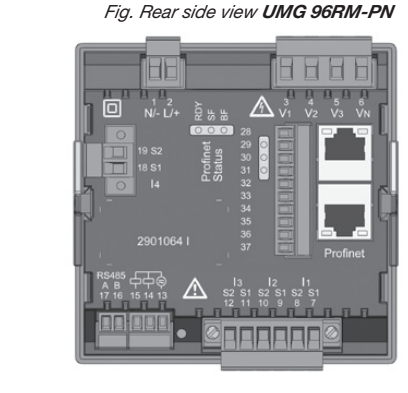

Recommendation for the Ethernet connection: Use at least a CAT5 cable! *gateway (e.g. for devices on the RS485)" gateway (e.g. for devices on the RS485)"*  Use at least a CAT5 cable!

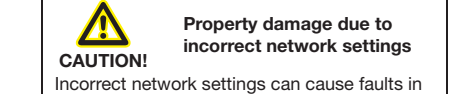

the *IT* network!

**Obtain information from your network administrator about the correct Ethernet** network settings for your device(s).

#### PC connection test ("ping test"): PC connection test ("ping test"):

- 1. Determine and note down your device 1. Determine and note down your device IP address (see installation manual for the IP address (see installation manual for the device) before starting the PC connection device) before starting the PC connection test.
- 2. Press the *Windows key* on your PC. 2. Press the *Windows key* on your PC.
- 3. The Start menu appears with the search 3. The Start menu appears with the search window. window.
- 4. Enter the command *"cmd"* in the search 4. Enter the command *"cmd"* in the search window and press the *"Return button"* to window and press the *"Return button"* to confirm.
- 5. The "Windows Command Prompt" 5. The "Windows Command Prompt" window (CMD window) is displayed. window (CMD window) is displayed.
- 6. Enter the command *"ping"* (*space*) 6. Enter the command *"ping"* (*space*) with your device IP address (e.g. "*ping*  with your device IP address (e.g. "*ping 192.168.1.116*"). *192.168.1.116*").

*Fig. MS Windows 7 - "Internet Protocol* start of a block of 3! start of a block of 3! *Fig. MS Windows 7 - "Internet Protocol* **Note the following:** Omit the zeros at the **Note the following:** Omit the zeros at the

- *Version 4 (TCP/IPV)* Properties in the *TCP/IPv4* (TCP/IPv4) Properties in the *TCP/IPv4* (TCP/IPv4) Properties
- positive response is received. 8. If the command reaches the device, a 8. If the command reaches the device, a

Entering the IP address of your device in a web browser (e.g. "http://192.168.1.116") leads to the device homepage and so this leads to the device homepage and so this checks the connection. checks the connection.

#### **You check the IP address of your PC in 2 ways: You check the IP address of your PC in 2 ways:**

- 1. Via the *"Windows input prompt"* 1. Via the *"Windows input prompt"* (CMD window) (CMD window)
- 2. Via the *"Control panel"*. 2. Via the *"Control panel"*.

Checking the IP address via the *"Windows input*  Checking the IP address via the *"Windows input prompt"*: *prompt"*:

- 1. Press the Windows key. 1. Press the Windows key.
- 2. The *"Start menu"* appears with the search 2. The *"Start menu"* appears with the search window. window.
- 3. Enter the command *"cmd"* in the search window 3. Enter the command *"cmd"* in the search window and press the "Return button" to confirm.
- 4. The "*input prompt"* appears. 4. The "*input prompt"* appears.
- 5. Enter the command "*Ipconfig*" and press the *"Return button"* to confirm.
- 6. The *"input prompt"* window displays the 6. The *"input prompt"* window displays the IP address, subnet mask and the default IP address, subnet mask and the default gateway for your PC. gateway for your PC.

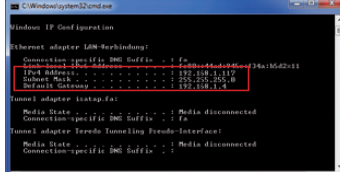

*Fig. MS-Windows 7 - Windows input prompt Fig. MS-Windows 7 - Windows input prompt (CMD window) (CMD window)*

#### Checking the IP address via the "Control Panel": "Control Panel":

- 1. Press the Windows key. 1. Press the Windows key.
- 2. The "Start menu" appears.
	- 3. Click "Control Panel" in the right menu area.
	- 4. The *"Adjust Computer Settings"* window 4. The *"Adjust Computer Settings"* window is displayed.
	- is displayed.<br>5. Click *"Network and Sharing Center".* 6. The *"Network and Sharing Center"* win-

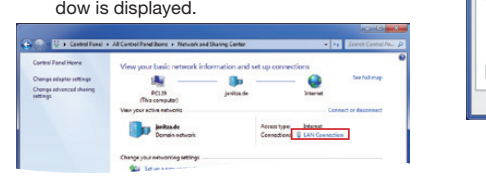

*Fig. MS Windows 7 - "Network and sharing center" Fig. MS Windows 7 - "Network and sharing center" window window*

- 7. Click *"Local area connection"* in the Internet 7. Click *"Local area connection"* in the Internet area.
- 8. The "*Local area connection status"* window 8. The "*Local area connection status"* window is displayed. is displayed.

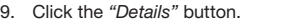

96RM-EL

96RM-EL

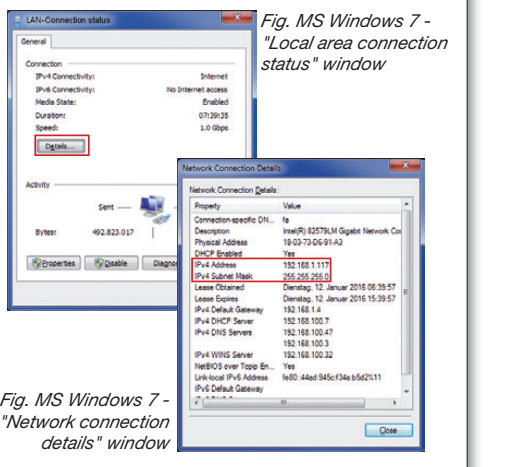

*Fig. Rear side view UMG 96RM-E Fig. Rear side view UMG 96RM-EL Fig. Rear side view UMG 96RM-PN*

*Fig. Rear side view UMG 96RM-E Fig. Rear side view UMG 96RM-EL Fig. Rear side view UMG 96RM-PN*

10. The *"Network connection details"* window **Find out the correct Ethernet network Find out the correct Ethernet network**  10. The *"Network connection details"* window appears showing the IP address and **settings for your device from your network settings for your device from your network**  appears showing the IP address and the subnet mask of your PC. **administrator. administrator.** the subnet mask of your PC.

The DHCP communication protocol (automatic TCP/IP address assignment) in most corporate TCP/IP address assignment) in most corporate networks standard for PCs.

(gedrehtes Patchkabel)

(gedrehtes Patchkabel)

In some networks, PCs require configuration of the IP address and subnet mask. The gateway address is not required. *with Ethernet/Profi Net. with Ethernet/Profi Net.*  address is not required. **You require administrator rights on your PC You require administrator rights on your PC** to do this.

Following the PC configuration for the "fixed" TCP/IP assignment is described: TCP/IP assignment is described:

- UMG 96RM-E:
- **Dynamic TCP/IP assignment** "oFF", DHCP mode (dYn IP "**oFF**"). UMG  $\mathbf{r}$
- UMG 96RM-EL:  $\frac{96}{100}$  Softw-LL.<br>
Fixed IP address" (IP dYn "**000**").
- UMG 96RM-PN: UMG 96RM-PN:
- Setting the IP address on the device.

#### **UMG 96RM-E: UMG 96RM-E:**

of the device to "oFF" in advance. (see installation manual for the device). (see installation manual for the device). RS485 *Connection of the device to a PC via a*   $\mathcal{L}_{\mathcal{D}}$ 

#### **UMG 96RM-EL: UMG 96RM-EL:**

Set the DHCP communication protocol *(dYn IP)* Set the DHCP communication protocol *(dYn IP)* of the device to "000" in advance (see installation manual for the device). manual for the device).

#### **UMG 96RM-PN: UMG 96RM-PN:**

Configure advance the IP address and subnet mask (see installation manual for the device). mask (see installation manual for the device).

#### **Example: Example:**

Device IP address: 192.168.1.116 Device IP address: 192.168.1.116  $255.255.255.0$ Subnet mask:

In this case, set the computer as follows: In this case, set the computer as follows: 192.168.1.117 Subnet mask: 255.255.255.0 IP address: Subnet mask:

details" window window the set of the DHCP communication protocol (d**Yn IP**) (up to and including point 8). In order to allocate an IP address for the PC e.g. In order to allocate an IP address for the PC e.g. for a direct connection between the PC and your for a direct connection between the PC and your for a direct connection between the PC and you<br>device, please proceed as described in, point<br>"Charlier the ID address wis the October of "Checking the IP address via the Control panel" (up to and including point 8).

#### Then proceed as follows: Then proceed as follows:

**Connections for communication between**  1. In the *"LAN-Connection status"* window, 1. In the *"LAN-Connection status"* window, **Connections for communication between**  click the "Properties" button.

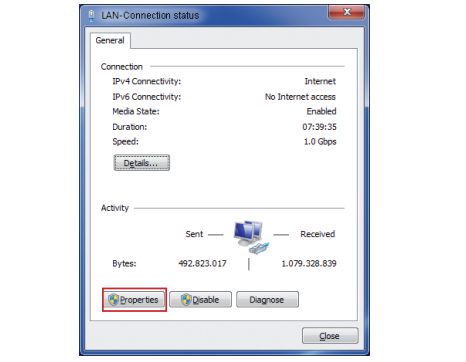

**details area** *details fig. MS Windows 7 - "Local area* connection status" window

2. The "LAN-Connection Properties" window is **NOTE:**<br> $\frac{1}{2}$  **Profile bushes** displayed. displayed. displayed.<br>
Notes

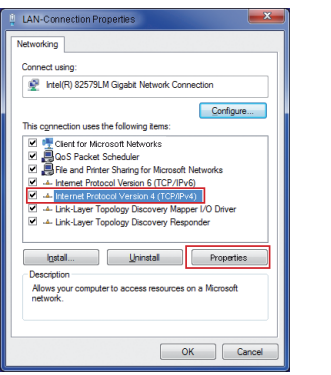

*connection properties" window Fig. MS Windows 7 - "Local area Fig. MS Windows 7 - "Local area* 

- **CAUTION!** 4. The *"Internet Protocol Version 4 (TCP/IPv4)*  4. The *"Internet Protocol Version 4 (TCP/IPv4)*  **CAUTION!** white will be the *internet ribiocol*<br> *Version 4 (TCP/IPv4)"* option to activate it<br>
and then click the "*Properties"* button. and then click the "Properties" button. 3. In the "LAN-Connection Properties" window, click the *"Internet Protocol*  window, click the *"Internet Protocol*
- **Properties**" window is displayed. **Properties** the IT network!

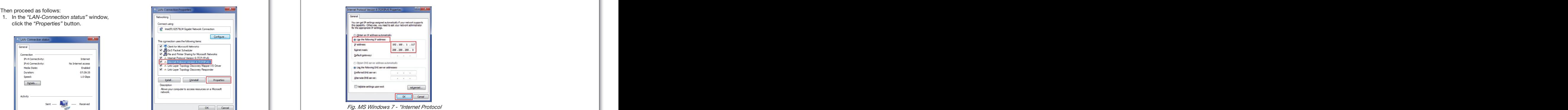

rig. MS Windows 7 - Thiernel Protocl ready for operation. *Version 4 (TCP/IPv4) Properties" window Version 4 (TCP/IPv4) Properties" window* ready for operation. Fig. MS Windows / - "Internet i

option and enter your PC's "Static IP address" (and "Subnet mask" if necessary). 6. Click "OK".  $\blacksquare$ 5. Select the *"Use the following IP address"* 5. Select the *"Use the following IP address"*

#### Integrate the UMG 96RM-E, -EL or -PN into the **project:** 1. Press the Windows key. **project:** 1. Press the Windows key.

.<br>Install the GridVis® software on your computer and proceed as follows:

#### Create a new project: 4. The *"Adjust Computer Settings"* window 4. The *"Adjust Computer Settings"* window Create a new project:

- 1. Select "*File*" > *"New project"*. For existing projects, select 5. Click *"Network and Sharing Center".* 5. Click *"Network and Sharing Center". "New project"*. For existing projects, select your project under *"File"* > *"Open project"*. 6. The *"Network and Sharing Center"* win-6. The *"Network and Sharing Center"* win-your project under *"File"* > *"Open project"*.
- 2. The *"New project"* window appears.
- 3. Click the *"Next"* button under step 1 *"Select*  3. Click the *"Next"* button under step 1 *"Select project"*. *project"*.
- 4. Under step 2 *"Project path"*, select the: 4. Under step 2 *"Project path"*, select the: - *"Project name".* - *"Project name".*
- 

**4**

- *"Project path"*. *"Project path"*. 5. Click on the *"Done"* button. 5. Click on the *"Done"* button.
- 6. Your project appears on the left in the 6. Your project appears on the left in the *"Projects"* window in the working area. *"Projects"* window in the working area. *Fig. MS Windows 7 - "Network and sharing center"*

#### Enter the new device into the project:

- 1. Select "*File*" > *"New fi le"*. 1. Select "*File*" > *"New fi le"*.
- 2. The *"New fi le"* window appears. 7. Click *"Local area connection"* in the Internet 7. Click *"Local area connection"* in the Internet 2. The *"New fi le"* window appears.
- 3. Under step 1 *"Select fi le type"*, select area. area. 3. Under step 1 *"Select fi le type"*, select the *"File type"* of your device in the 8. The "*Local area connection status"* window 8. The "*Local area connection status"* window the *"File type"* of your device in the measurement devices" category (UMG 96RM-E, -EL or -PN). (UMG 96RM-E, -EL or -PN).

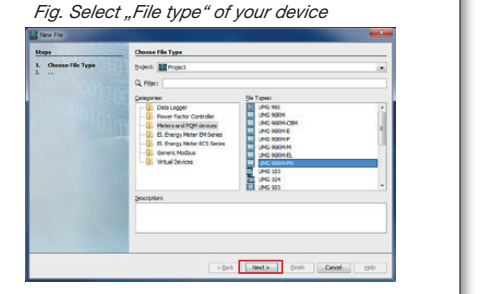

- 4. Click on the *"Next"* button. 4. Click on the *"Next"* button.
- 5. The "Configure connection" step appears | in the window. in the window.

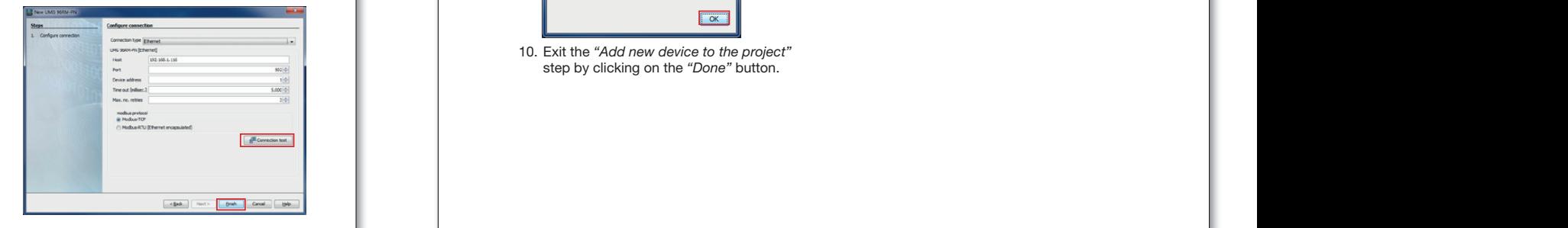

#### UMG 96RM-P/-CBM - PC connections **1996 and 1996 and 1996 and 1996** and 1996 and 1996 and 1997 and 1997 and 1997 and 1997 and 1998 and 1997 and 1998 and 1998 and 1998 and 1998 and 1998 and 1999 and 1999 and 1999 and 1999 an **4**

7. Click on the "*Connection Test"* button. **PC and UMG 96RM-P/CBM: PC and UMG 96RM-P/CBM:** 7. Click on the "*Connection Test"* button. **UMG 96RM-P**<br>Connections for communication between Engineering Connections of communication between Engineering Connections o **Connections for communication between Connections for communication between Connections for communication between** Fig. Rear side view UMG 96RM-P<br> **UMG 96RM-P** 

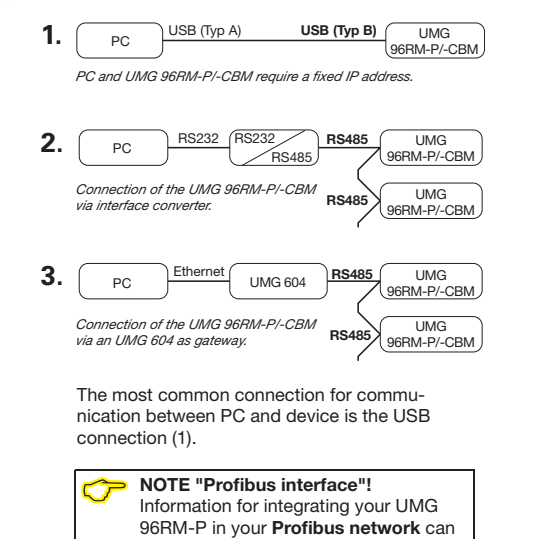

be found in the user manual.

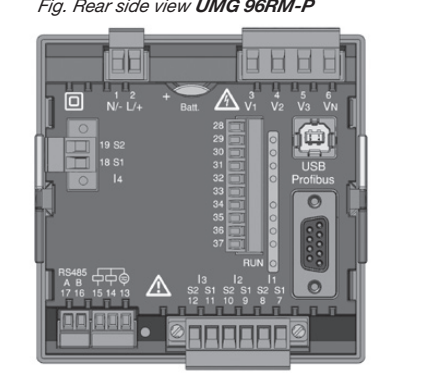

Recommendation for the Ethernet connection: Recommendation for the Ethernet connection: Use at least a CAT5 cable! Use at least a CAT5 cable!

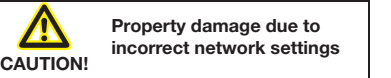

Incorrect network settings can cause faults in the IT network! the IT network!

**Find out the correct network settings for Find out the correct network settings for your device from your network adminis-your device from your network administrator.**

6. Select "Connection type" > "Ethernet" in the selection list and enter the IP address of your device in the "Address" field (see In some networks, PCs require configuration of  $\sim$ 7. Click on the *"Connection test"* button. 8. If the connection test is successful, the

(gedrehtes Patchkabel)

*We require a constraint on the constraint, and the constraint* **on**  $\mathbb{R}^n$  **and**  $\mathbb{R}^n$  **in**  $\mathbb{R}^n$  **is play device information" window** appears with the serial number, hardware **to do this.** appears with the serial number, hardware version and fi rmware version. version and fi rmware version.

(gedrehtes Patchkabel)

### 9. Click on the "OK" button.

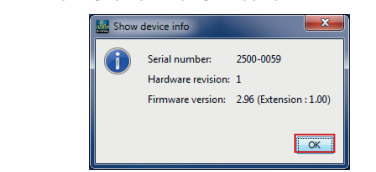

Set the DHCP communication protocol *(dYn IP)*

10. Exit the *"Add new device to the project"* 10. Exit the *"Add new device to the project"* step by clicking on the "Done" button.

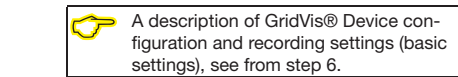

#### **UMG 96RM-P/-CBM - PC connection via USB UMG 96RM-P/-CBM - PC connection via USB UMG 96RM-P/-CBM - PC connections 5**

# **USB driver installation with:**

#### • Internet access. • Internet access. • Internet access.

• Internet access.<br>• Authorisation for automatic updates of the driver library. driver library. • Authorisati

With first connection of the device to the USB when the connoction of the device to the occurrent interface of the PC, the installation of the driver UMG M bus *Device connection with a PC via a level converter (RS232).*  (from Windows 7): (from Windows 7): M bus *Device connection with a PC via a level converter (RS232).*  starts automatically for current operating systems

- (nom windows r).<br>• Supply the UMG 96RM-P/-CBM with voltage.
- Connect the UMG 96RM-P/-CBM to the Connect the UMG 96RM-P/-CBM to the USB interface on the PC with the USB cable USB interface on the PC with the USB cable provided. provided.
- The driver installation starts automatically.
	- After successful installation, the device is ready for operation. ready for operation.

#### **USB driver installation: USB driver installation:**

- without internet access. • without internet access. • without internet access.
- without internet access.<br>• without authorisation for automatic updates of the driver library. the driver library.  $\bullet\,$  without authorisation for automatic
- ne anver library.<br>• with Windows or Linux operating system.

*Windows system:* 

• Start the USB setup program in the in the • Start the USB setup program in the in the UMG 96RM/USB-Treiber/Windows folder UMG 96RM/USB-Treiber/Windows folder on the CD. The Windows drivers are installed on the CD. The Windows drivers are installed automatically. automatically.

#### Linux system: Linux system:

- Follow the instructions in the Readme file in the folder of the USB drivers (UMG 96RM/ the folder of the USB drivers (UMG 96RM/ USB-Treiber/Linux). USB-Treiber/Linux).
- Supply the device with voltage. Supply the device with voltage.
- Connect the device to the USB interface on Connect the device to the USB interface on the PC with the USB cable provided. the PC with the USB cable provided.
- The driver installation starts automatically. The driver installation starts automatically.
- After successful installation, the device is After successful installation, the device is ready for operation. ready for operation.

the IT network is the IT network of the IT network is the IT network of the IT network is the IT network of the

the IT network is a strong state of the IT network is a strong state of the IT network is a strong state of th<br>It is a strong state of the IT strong state of the IT strong state of the IT strong state of the IT strong sta

operating systems on our website: **Property design NOTE!**<br>
You can find drivers for various www.janitza.com **NOTE! CAUTION** 

### **Checking the USB connection**

- 1. Under Windows 7, open the "system control".
- 2. The window *"Adjust your computer's settings"* appears. appears.
- 3. Click on *"Devices and printers"*.
- 1. Select the *"Properties"* of the device *"FT232R USB UART"* by double-clicking on the symbol. your project under *"File"* > *"Open project"*. the symbol. your project under *"File"* > *"Open project"*.
- <sup>2. 2</sup>. The window "*Properties of "FT232R USB UART" appears.* 3. Click the *"Next"* button under step 1 *"Select "FT232R USB UART" appears.* 3. Click the *"Next"* button under step 1 *"Select*

You will find further information on the device 1. Under the tabs *"General"* and *"Hardware"*. - *"Project name".*

Under Windows 7, you will find this in "Device *Manager"* Information regarding your USB serial manager in the left in the left in the left in the left in the left in the left in the left in the left in the left in the left in the left in the left in the left in the left in the left in the left in the left in the lef the settings in the GridVis® software. *"Projects"* window in the working area. the settings in the GridVis® software. *"Projects"* window in the working area.

**1. NOTE!**<br>
If you change the USB interfaces with 2. The *new fight* window and the devices, or if various devices use a. Under step 1 *m* and the term of the type 1 *select field* file the step 2 and the USB interface, Windows issues new the **"File"** interact, there is the in the COM-Ports.  $\sum$  NOTEI *"Measurement devices"* category *"Measurement devices"* category

(UMG 96RM-E, -EL or -PN).

**UMG 96RM-P/-CBM - PC connections 5**

**The check of the USB connection (connection test) can be performed during the device The check of the USB connection (connection test) can be performed during the device** configuration or in the GridVis® software (see online help of the Software).

- 7. Click on the "*Connection Test"* button. 7. Click on the "*Connection Test"* button.
- 6. Choose from the selection list: *"Display device information"* window appears 6. Choose from the selection list: *"Display device information"* window appears a*y device information* window *Display device information* window appears<br>with the serial number, hardware version and firmware version. 8. If the connection test is successful, the 8. If the connection test is successful, the with the serial number, hardware version and

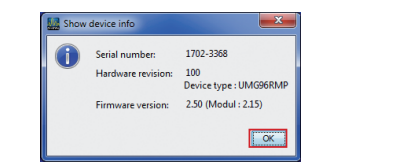

- 9. Click on the *"OK"* button. 9. Click on the *"OK"* button.
- 10. Exit the *"Add new device to the project"* step 10. Exit the *"Add new device to the project"* step by clicking on the *"Done"* button. by clicking on the *"Done"* button.

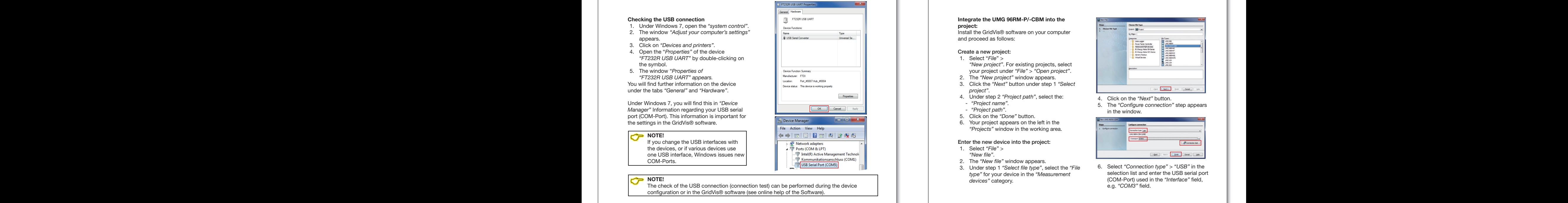

figuration and recordingsettings (basic settings), see from step 6.

A description of GridVis® Device con-<br>
figuration and recording<br>
continued on from the C figuration and recordingsettings (basic |

#### Integrate the UMG 96RM-P/-CBM into the project: of your device in the *"Address"* fi eld (see

install the GridVis® software on your computer and proceed as follows: 8. If the connection test is successful, the 8. If the connection test is successful, the

#### Create a new project:

- 1. Select "*File*" > "New project". For existing projects, select
- your project under "File" > "Open project".
- 2. The *"New project"* window appears. 2. The *"New project"* window appears. 3. Click the *"Next"* button under step 1 *"Select*  3. Click the *"Next"* button under step 1 *"Select* 
	- *project"*. *project"*.
- 4. Under step 2 *"Project path"*, select the: 4. Under step 2 *"Project path"*, select the: - *"Project name".* - *"Project name".*
- *"Project path"*. *"Project path"*.
- 5. Click on the *"Done"* button. 5. Click on the *"Done"* button.
- 6. Your project appears on the left in the 6. Your project appears on the left in the <sup>2</sup>. Four project appears on the tort in the set the projects" window in the working area. step by clicking on the *"Done"* button. *"Projects"* window in the working area. 10. Exit the *"Add new device to the project"* step by clicking on the *"Done"* button.

#### Enter the new device into the project: Enter the new device into the project:

- 1. Select *"File"* > 1. Select *"File"* >
- *"New fi le"*. *"New fi le"*. 2. The "New file" window appears.
- 3. Under step 1 *"Select fi le type"*, select the *"File*  3. Under step 1 *"Select fi le type"*, select the *"File type"* for your device in the *"Measurement type"* for your device in the *"Measurement devices"* category. *devices"* category.

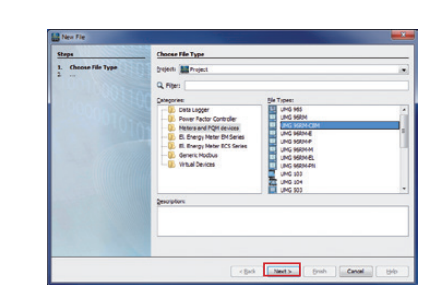

- 4. Click on the *"Next"* button. 4. Click on the *"Next"* button.
- 5. The "Configure connection" step appears in the window. in the window.

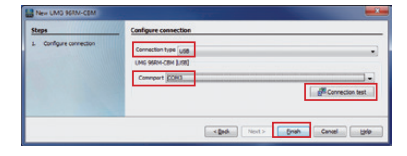

6. Select *"Connection type"* > *"USB"* in the 6. Select *"Connection type"* > *"USB"* in the selection list and enter the USB serial port selection list and enter the USB serial port (COM-Port) used in the "*Interface*" field, e.g. *"COM3"* field.

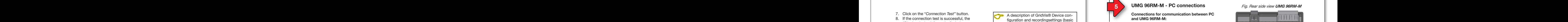

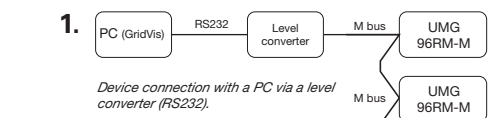

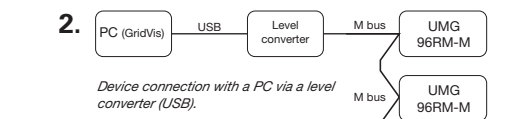

connection via a level converter (2.). The most common connection for commu-The most common connection for communication between PC and device is the USB nication between PC and device is the USB

#### *Fig. Rear side view UMG 96RM-M Fig. Rear side view UMG 96RM-M*

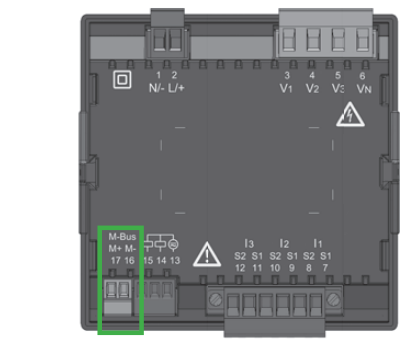

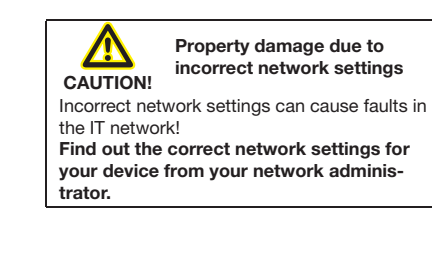

#### **UMG 96RM-M - PC connection via level converter with USB connection Checking the USB connection UMG 96RM-M - PC connection via level converter with USB connection Checking the USB connection UMG 96RM-P/-CBM - PC connections 5 UMG 96RM-P/-CBM - PC connections 5**

In order to connect your device via a level **Figure 1.** an order to connect your dowed via a love.<br>
2. The window *converter* (USB/M-Bus, optionally available) to the USB interface of your PC, the installation of the driver starts automatically for current 3. Click on *"Devices and printers"*. operating systems: operating systems: 4. Open the "*Properties"* of the device of the driver starts automatically for current 3. Click on *"Devices and printers"*. a. Open the "**Properties"** of the devices of the devices of the devices of the devices of the devices of the device of the device of the device of the device of the device of the device of the device of the device of the d

- Supply the UMG 96RM-M with voltage.
- Connect the M-Bus interfaces between UMG 96RM-M and level converter (see installation 5. The window "*Properties of* 96RM-M and level converter (see installation 5. The window "*Properties of*  $\frac{1}{2}$  FT232 R UART 2008 CONVENCE (See them...
- Connect the USB interfaces between level converter and PC. under the tabs *"General"* and *"Hardware"*. converter and PC. under the tabs *"General"* and *"Hardware"*.
- The driver installation starts automatically. The driver installation starts automatically.
- After successful installation, the device is ready for operation.<br>**The ready for operation**. • After successful installation, the device is **reduced to the successful installation**, the device is

 $p_{\text{total}}$  for oporther.

 $p$  is important formation.

## Checking the USB connection of your PC

For the configuration of your UMG 96RM-M For the contiguration of your UMG 96HM-M<br>in the GridVis® software, you require the USB<br>interface (COM port) used on your PC. in the difference continue, you require the COD interface (COM port) used on your PC. michace (SOM port) asea on your **FOR 1998**<br>Under Windows 7, in the *"Device Manager"* onact windows r, in the *Bevice Manager*<br>(Windows button > Control Panel > Device *Manager)* you will find information on your USB serial port (COM port). serial port (COM port).

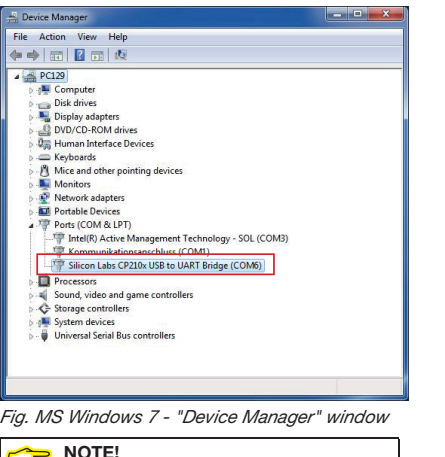

# **NOTE!**<br>
If you change the USB interfaces with

the devices, or if various devices use the devices, or if various devices use one USB interface, Windows issues new | COM-Ports. COM-Ports. COM-Ports. The COM-Ports.

#### **Integrate the UMG 96RM-M into the project: project: Integrate the UMG 96RM-M into the project: project:** Install the GridVis® software on your computer Install the GridVis® software on your computer Install the GridVis® software on your computer Install the GridVis® software on your computer and proceed as follows: and proceed as follows: and proceed as follows: and proceed as follows: Create new project: Create a new project: Create new project: Create a new project: 1. In the menu bar, select "*File*" > *"New project"*. If the project already exists, open it by selecting *"File"* > your project under *"File"* > *"Open project"*. open it by selecting *"File"* > your project under *"File"* > *"Open project"*. *"Open project"*. 2. The *"New project"* window appears. *"Open project"*. 2. The *"New project"* window appears. 2. The *"New project"* window is displayed. 3. In step 1, *"Select project"*, click *"Continue"*. *project"*. 3. In step 1, *"Select project"*, click *"Continue"*. *project"*. 4. In step 2, *"Project path", select the:* 4. Under step 2 *"Project path"*, select the: 4. In step 2, *"Project path", select the:* 4. Under step 2 *"Project path"*, select the: - *"Project name".* - *"Project name".* - *"Project name".* - *"Project name".* - *"Project path"*. - *"Project path"*. - *"Project path"*. - *"Project path"*. 5. Click "Finish". 6. Your project is displayed on the left in the <sup>"</sup>Projects" window in the work area. Insert new device into the project:

- 1. In the menu bar, select "*File*" > *"New fi le"*. *"New fi le"*. "*File*" > *"New fi le"*. *"New fi le"*.
- 2. The *"New file"* window appears.
- 3. In step 1, "Select file type", select the "File *type"* for your device (UMG 96RM-M) in the *"Measurement devices"* category. *devices"* category. *"Measurement devices"* category. *devices"* category.

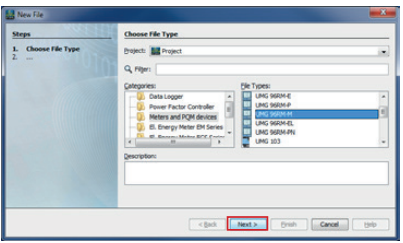

- 4. Click "Next".
- 4. Click "*Next"*.<br>5. The "Configure connection" step is displayed in the window. step is displayed in the window. 4. Click "Next".<br>5. The "Configure connection" ine Configure

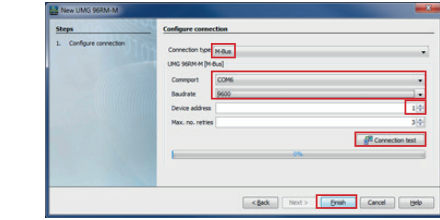

- 6. Choose from the selection list: 6. Choose from the selection list: - Connection type > "*M-Bus"*  - Connection type > "*M-Bus"* 
	- Interface > *"Your USB interface"* Interface > *"Your USB interface"*
	- Baud rate > *"Your Baud rate"* Baud rate > *"Your Baud rate"*
	- Device address *> "Your device address"* Device address *> "Your device address"* (see installation manual for the device) (see installation manual for the device)
- 7. Click *"Connection test"*. 7. Click *"Connection test"*.
- 8. If the connection test is positive, the 8. If the connection test is positive, the *"Display device information"* window is *"Display device information"* window is displayed. displayed.

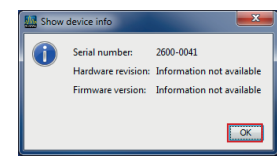

- 9. Click *"OK"*. 9. Click *"OK"*.
- 10. Complete the *"Insert new device into the*  10. Complete the *"Insert new device into the project"* step by clicking *"Finish". project"* step by clicking *"Finish".*

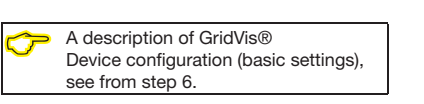

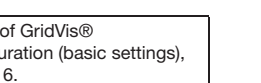

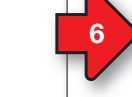

## **6 7 GridVis® software - device configuration**

#### **Basic settings**

- 1. Open the context menu for your device 1. Open the context menu for your device with the right mouse button: with the right mouse button:
- In the window *"Projects"* > *"Your project"* In the window *"Projects"* > *"Your project"* > *"Devices"* > *"By device type"* > > *"Devices"* > *"By device type"* > *"UMG 96RM-XXX"* > *"Device x"*. *"UMG 96RM-XXX"* > *"Device x"*.

#### 

- In source places of Grafies you may get access The application offers a data
- 2. Click on the "Configuration" menu item in the context menu. the context menu.
- 3. The "Configuration [device x]" window appears in the right half of the working appears in the right half of the working area.
- 4. Enter your individual device name in the 4. Enter your individual device name in the "Name" field under the "Identity" menu of the "Configuration" window.

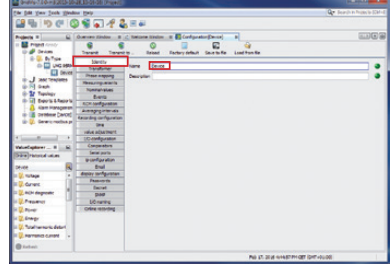

5. Enter the voltage and current ratios in 5. Enter the voltage and current ratios in the input fi elds under the *"Transformers"* the input fi elds under the *"Transformers"* menu in the "Configuration" window.

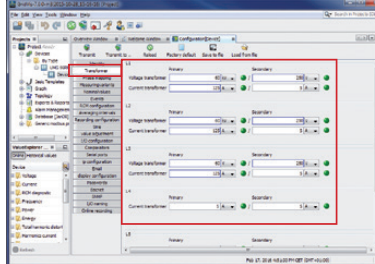

6. Select the connection variant for the 6. Select the connection variant for the voltage and current measurement of your voltage and current measurement of your device (see user manual) in the selection device (see user manual) in the selection lists under the *"Measuring variants"* menu lists under the *"Measuring variants"* menu in the "Configuration" window.

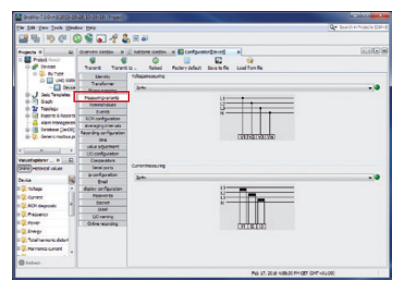

Select the nominal frequency under the Select the nominal frequency under the *"Nominal values"* menu in the *"Confi guration" "Nominal values"* menu in the *"Confi guration"* window, in accordance with the existing grid window, in accordance with the existing grid conditions. In order to identify events (over/ conditions. In order to identify events (over/ undervoltage and overcurrent), enter the undervoltage and overcurrent), enter the nominal values for the phases as references. nominal values for the phases as references.

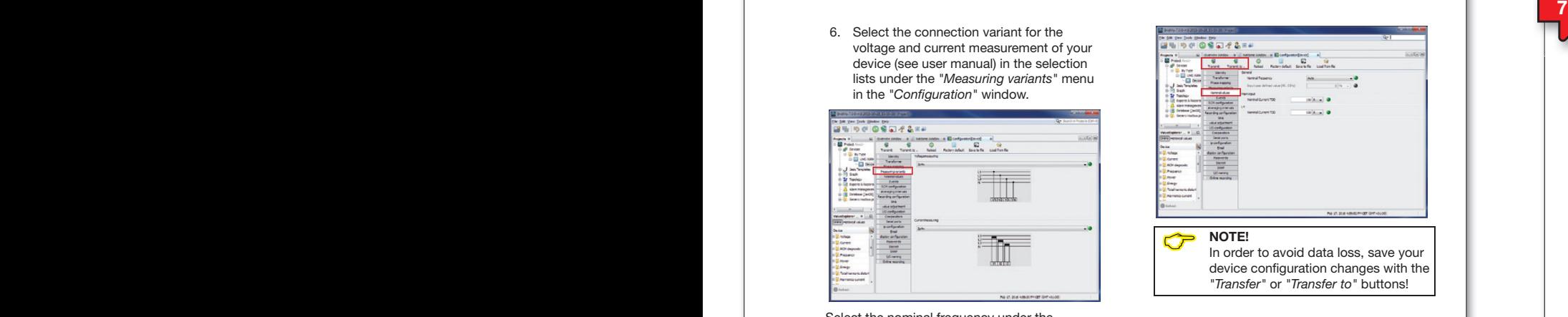

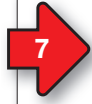

#### **GridVis® software - recording settings GridVis® software - recording settings**

**Under "***Recording configuration*" you can check and configure which recordings the measurement device should save if required. measurement device should save if required. A record holds a measured value or the mean A record holds a measured value or the mean value of the measured value. value of the measured value. Recommendation: Recommendation:

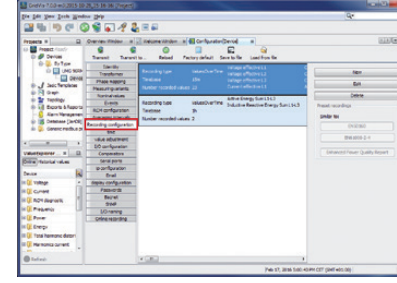

In order to be able to compare recordings of In order to be able to compare recordings of transients and events with those from other transients and events with those from other measurement points, activate the NTP mode measurement points, activate the NTP mode under the *"Time"* menu and enter an NTP time under the *"Time"* menu and enter an NTP time server.

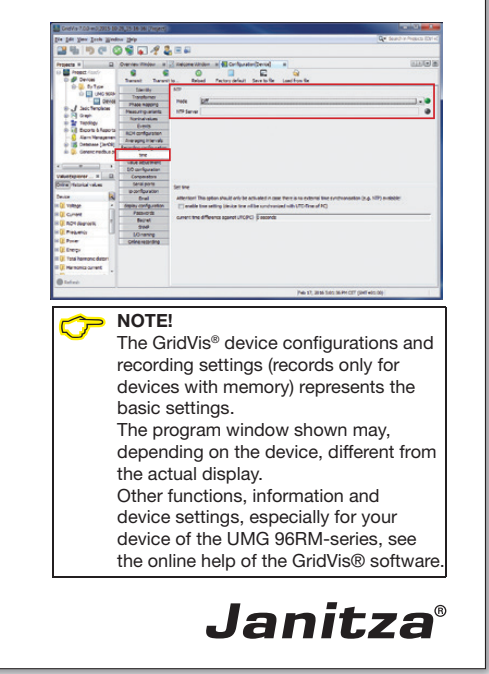